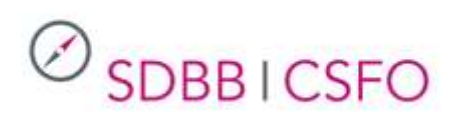

# Handbuch für Beraterinnen und Berater Online Test-Plattform (OTP)

Auszug aus dem OTP Anwenderhandbuch

*Version 1.5. 12.08.2019*

## Inhaltsverzeichnis

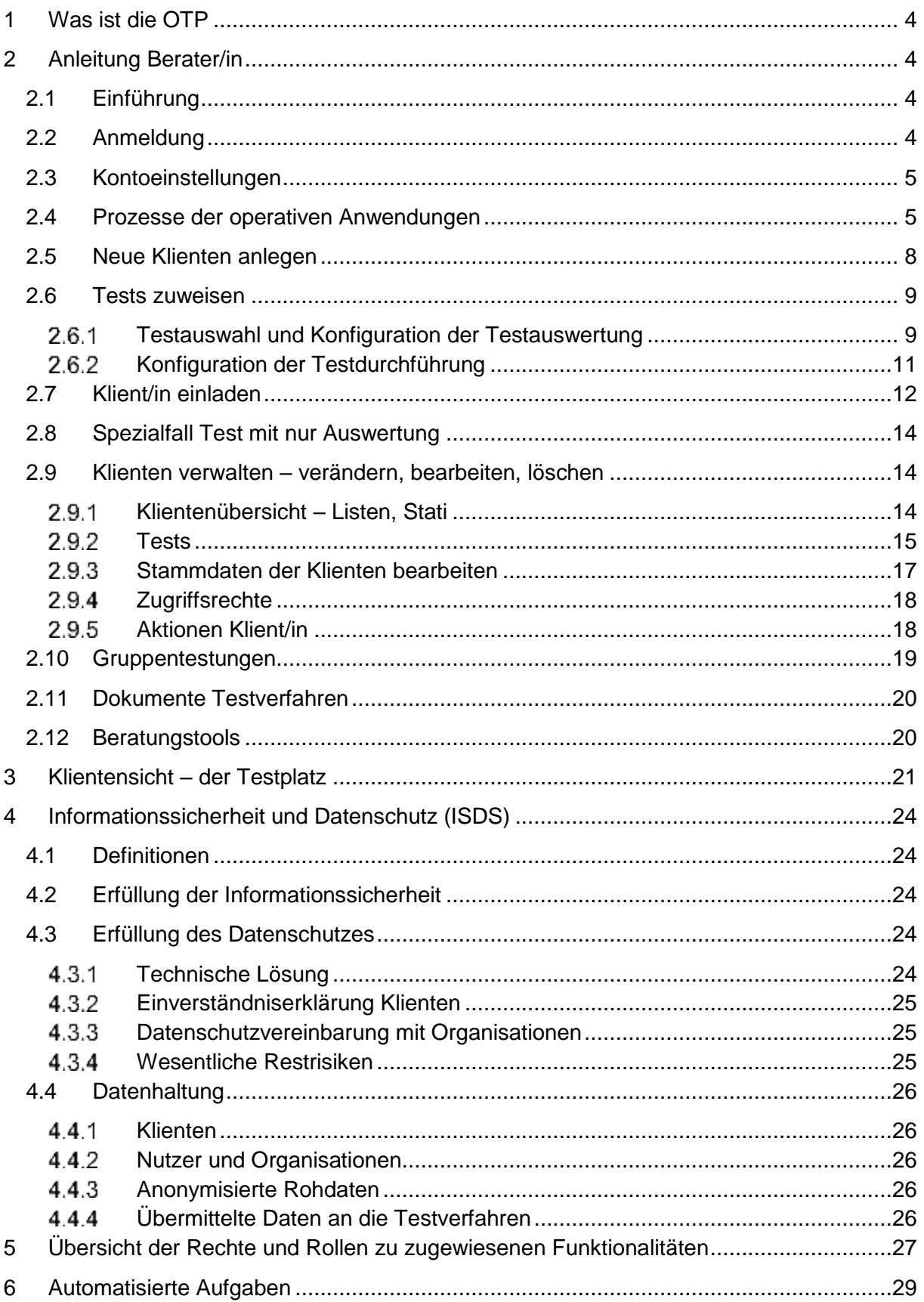

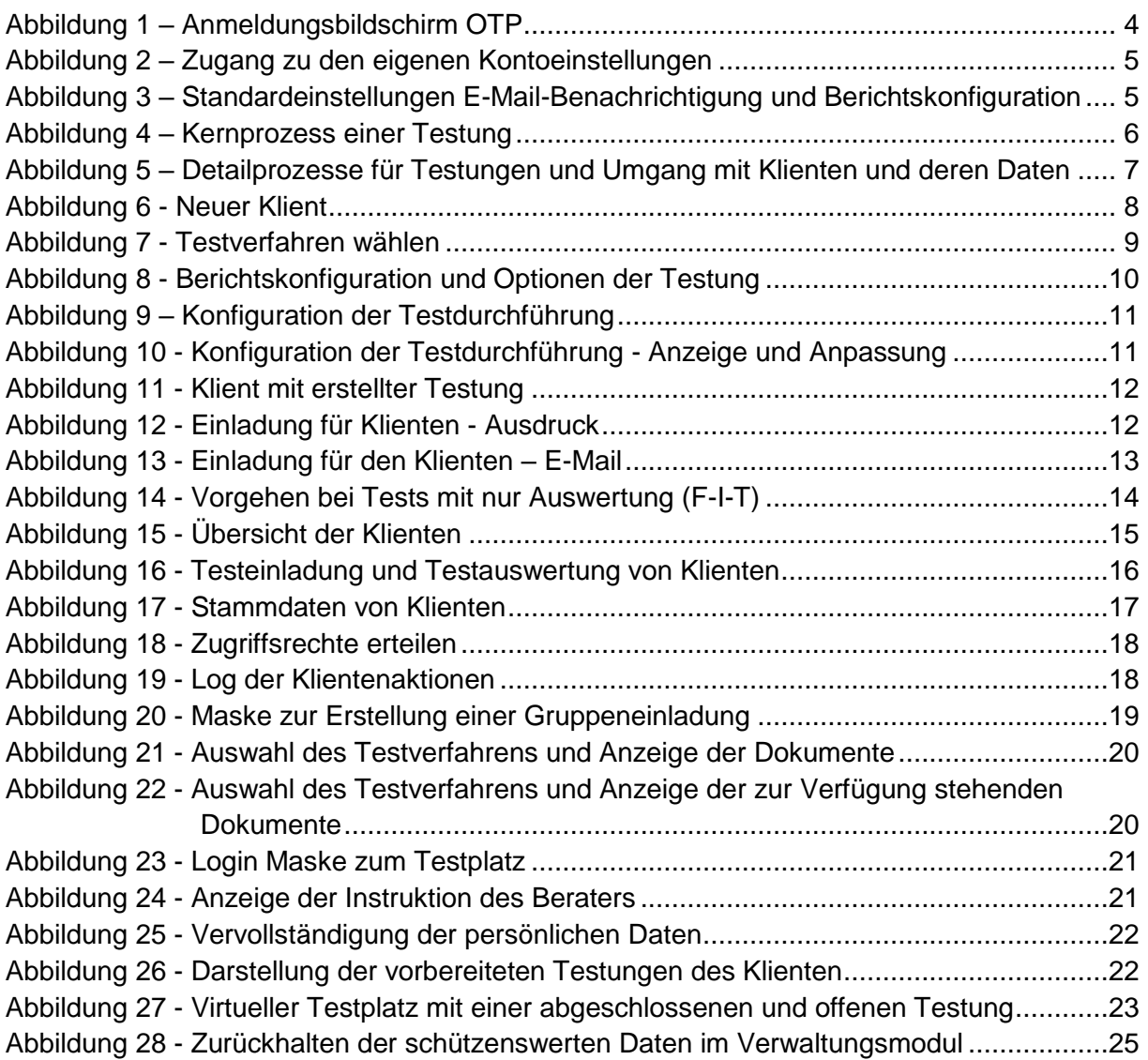

## <span id="page-3-0"></span>**1 Was ist die OTP**

Die OTP Online Test-Plattform soll den Berufs-, Studien und Laufbahnberatern aller Kantone oder Drittanbietern (IV-Berufsberatung, freischaffende Berufsberater) ein webbasiertes Testverfahren-Portfolio bieten, welche sie für einzelne Klienten-Testungen oder Gruppentestungen einsetzen können. Die Klienten können den Test zuhause oder vor Ort ausfüllen. Das System stellt verschiedene Auswertungsmöglichkeiten der Testverfahren zur Verfügung. Die Auswertungen stehen direkt als PDF Dokumente zur Verfügung und können so in Um-Systeme übernommen werden.

## <span id="page-3-1"></span>**2 Anleitung Berater/in**

## <span id="page-3-2"></span>**2.1 Einführung**

Berater betreuen die Klienten und sind verantwortlich für die Testungen. In dieser Rolle können sowohl die Klienten wie die Testungen verwaltet werden.

## <span id="page-3-3"></span>**2.2 Anmeldung**

Nachdem das Konto von der Administration erstellt wurde, bekommt der neue Nutzer eine E-Mail mit einem Aktivierungslink und der Aufforderung sich ein Passwort zu geben. Nach dieser ersten Anmeldung kann man sich mit der Adresse:<https://otp.sdbb.ch/login/otp> auf der OTP anmelden.

 $\oslash$  SDBBICSFO  $\rightarrow$ 

## Willkommen auf der SDBB Online-Test-Plattform

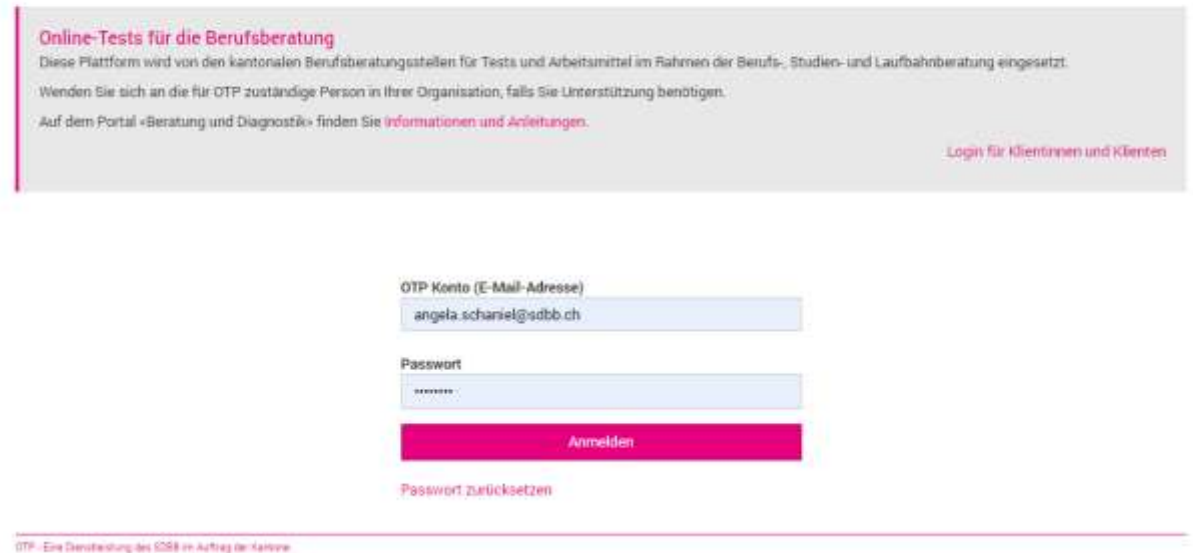

*Abbildung 1 – Anmeldungsbildschirm OTP*

Auf dieser Seite kann das Passwort selbst zurückgesetzt werden.

## <span id="page-4-0"></span>**2.3 Kontoeinstellungen**

Zugang zu den eigenen Kontoeinstellungen findet man mit dem Pfeil hinter dem eigenen Namen. Dort kann man sich ebenfalls von der OTP ausloggen/abmelden.

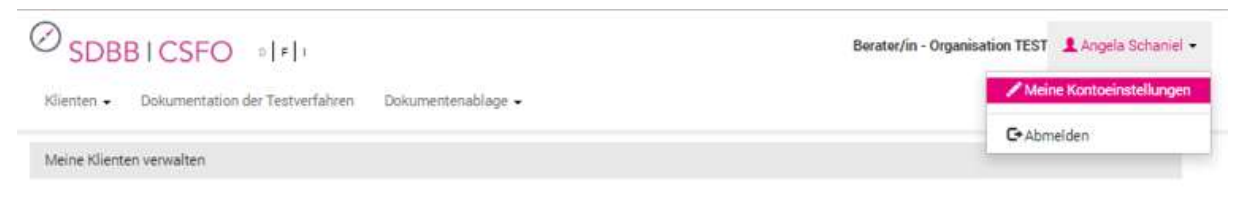

*Abbildung 2 – Zugang zu den eigenen Kontoeinstellungen*

In diesem Menü sind drei Funktionalitäten hinterlegt.

1. Kontoeinstellungen: Namen, Adresse etc.

Das eigene Konto kann mit Adresse und Telefonnummer ergänzt werden. Die Telefonnummer erscheint – falls vorhanden – auf der Testeinladung, welche an die Klienten abgegeben oder per E-Mail verschickt wird.

- 2. Standardeinstellung E-Mail Benachrichtigung Jeder Beratungsperson kann standardmässig wählen, ob sie eine Mail bekommen möchte, mit der Information, dass neue Berichte vorliegen.
- 3. Standardeinstellung Konfiguration der Berichte Jede Beratungsperson kann mit dem Radsymbol die individuellen Präferenzen für die Auswertung festlegen und als Standard abspeichern. Diese Einstellungen können ebenfalls direkt beim Zufügen des Tests (Kap. [2.6.1\)](#page-8-1) festgelegt und modifiziert werden.

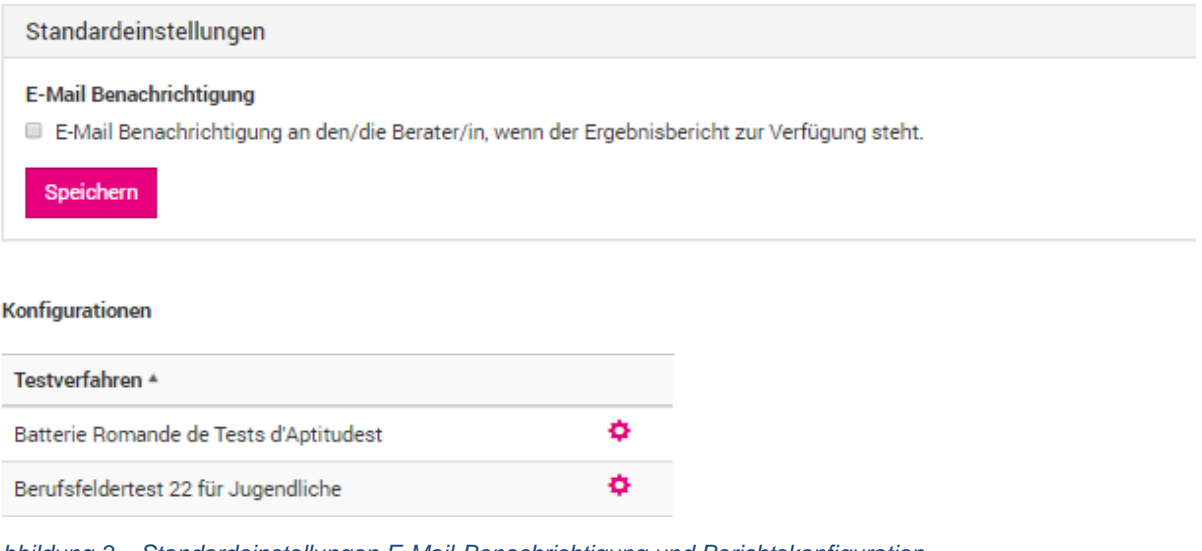

*Abbildung 3 – Standardeinstellungen E-Mail-Benachrichtigung und Berichtskonfiguration*

### <span id="page-4-1"></span>**2.4 Prozesse der operativen Anwendungen**

Kernprozess einer Testung:

<span id="page-5-0"></span>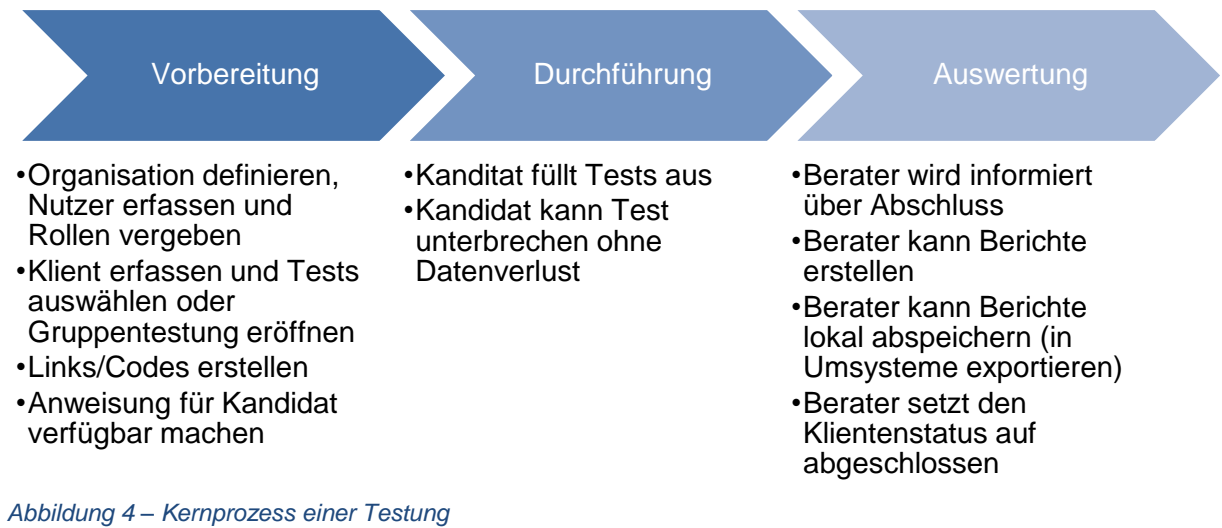

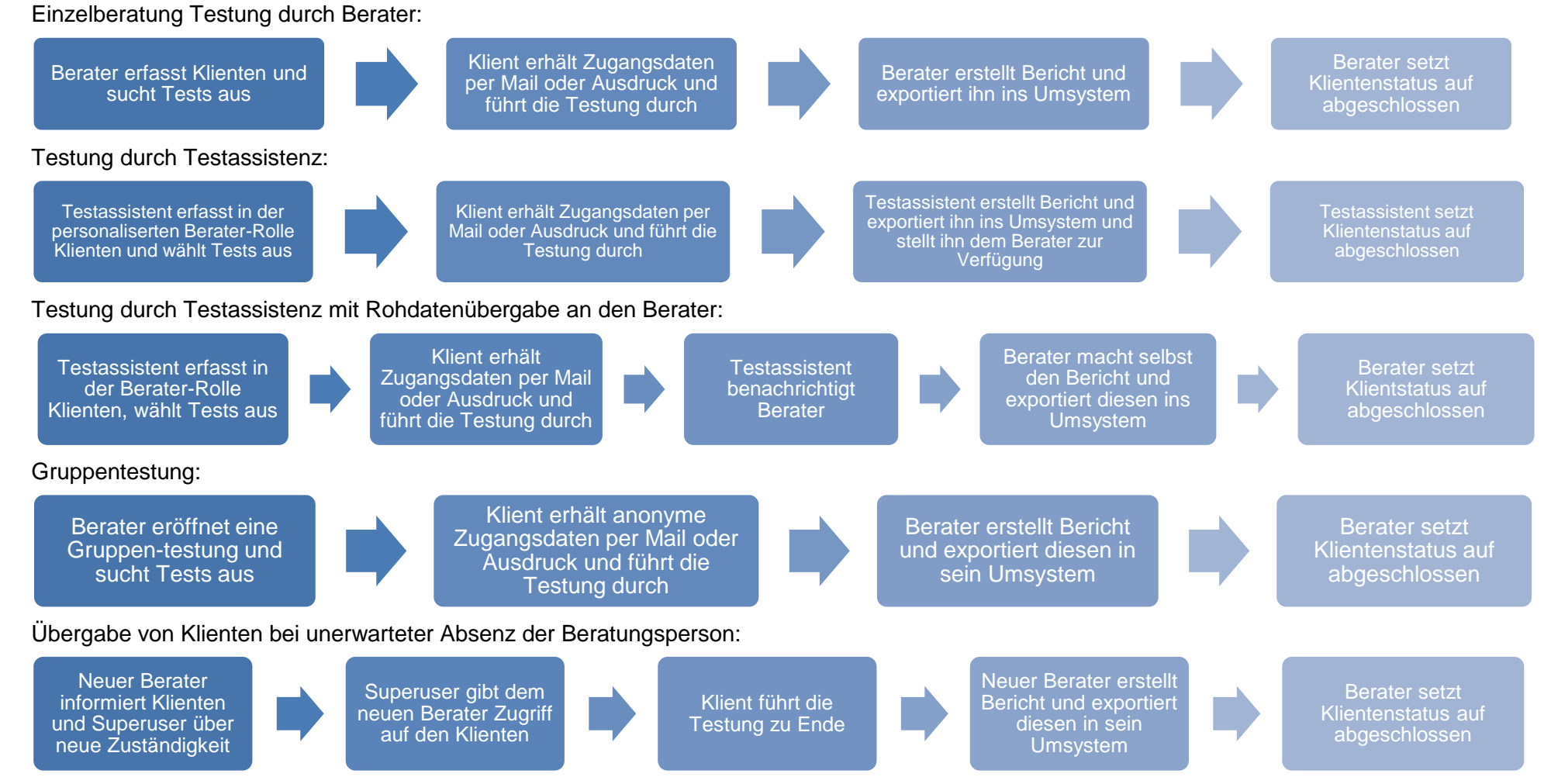

*Abbildung 5 – Detailprozesse für Testungen und Umgang mit Klienten und deren Daten*

<span id="page-6-0"></span>Die Darstellung ist nicht abschliessend, sondern bildet die wichtigsten Prozesse ab.

#### <span id="page-7-0"></span>**2.5 Neue Klienten anlegen**

Berater können im Menü Klienten verwalten neue Klienten anlegen und diese administrieren.

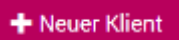

Die Stammdaten der Klienten unterscheiden sich in zwingenden und freiwilligen Angaben.

Zwingend sind Vorname/Nachname oder Fallnummer, Fallstatus, Geburtsdatum, Geschlecht und Korrespondenzsprache.

Information kann vom Klienten verlangt werden durch Eingabe durch Klienten, bevor er den Testplatz startet. Möchte man solche Felder später selbst bearbeiten, muss das Häkchen entfernt sein.

Adresse und Kontaktinformationen sind freiwillig. Möchte man die Einladung per E-Mail versenden, ist die E-Mail-Adresse zwingend.

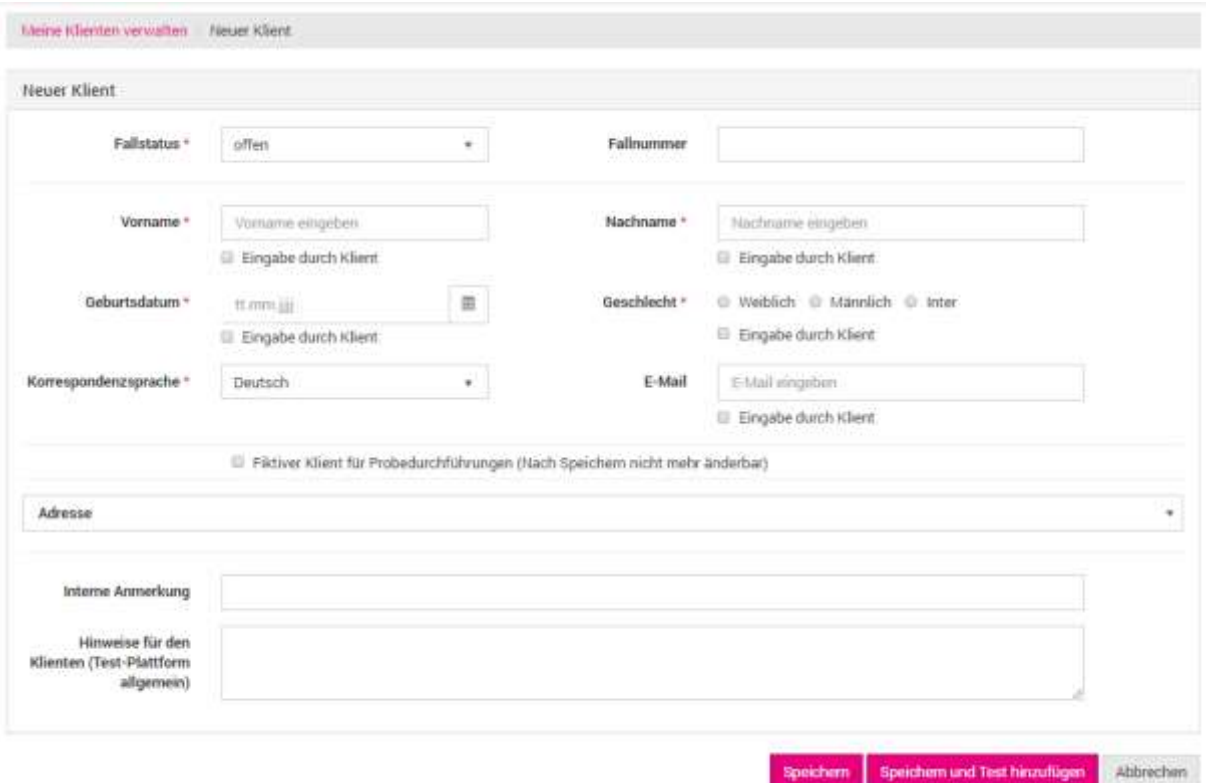

<span id="page-7-1"></span>*Abbildung 6 - Neuer Klient*

Zusätzlich steht ein Freitextfeld für interne Anmerkungen zur Verfügung. Diese erscheinen in der Klientenübersicht in der hintersten Spalte [\(Abbildung 15\)](#page-14-1).

Das Feld Hinweis für Klienten ermöglicht es dem Berater, dem Klienten Anweisungen für die Testausführung zu geben. Diese Anweisungen tauchen beim Login der Klienten auf ihrem Testplatz auf [\(Abbildung 24\)](#page-20-2).

Möchte der Berater ein Instrument kennenlernen, bevor er es einem Klienten zur Verfügung stellt, kann ein Probedurchgang durchgeführt werden. Dieser muss beim Erstellen des neuen Klienten als Fiktiver Klient für Probedurchführungen gekennzeichnet werden. Die Ergebnisse

werden in diesem Fall nicht in die Rohdatensammlung aufgenommen und nicht abgerechnet. In der Statistik sind Sie allerdings integriert und in der Datenbasis ausgewiesen als Probedurchführung.

Mit dem Befehl Speichern gelangt man in die Klientenübersicht, mit dem Befehl Speichern und Test hinzufügen vorbereiten, in die Auswahl der Tests.

## <span id="page-8-0"></span>**2.6 Tests zuweisen**

#### <span id="page-8-1"></span>**Testauswahl und Konfiguration der Testauswertung**

Zur Testauswahl gelangt man:

- Nach dem Erstellen des Klienten mit dem Befehl Speichern und Test hinzufügen ODER
- Aus dem Menü "Klienten verwalten" beim bereits erfassten Klienten auf dem Symbol für Tests  $\equiv$  und + Test hinzufügen.

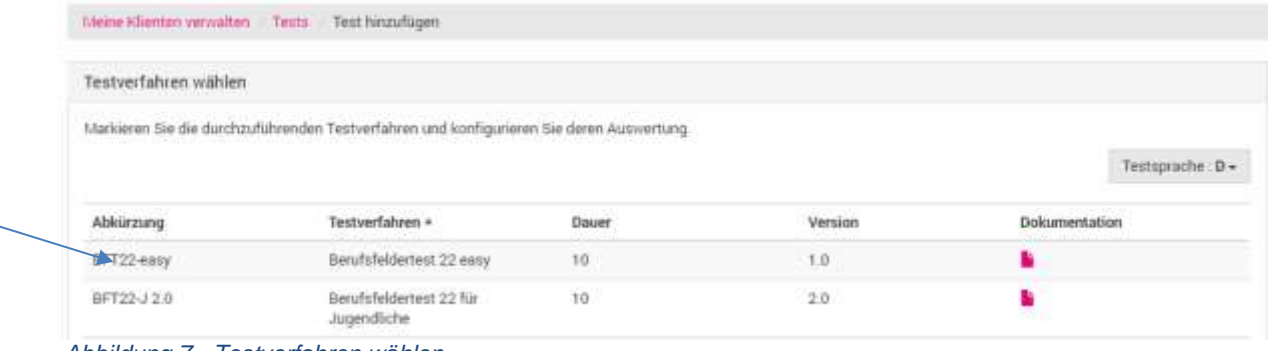

<span id="page-8-2"></span>*Abbildung 7 - Testverfahren wählen*

Der Test wird ausgewählt mittels Klick direkt auf die Abkürzung. Nach der Wahl eines Testverfahrens (Klick direkt auf die Abkürzung) wird die Konfiguration der ersten Auswertung definiert.

#### OTP Anwenderhandbuch

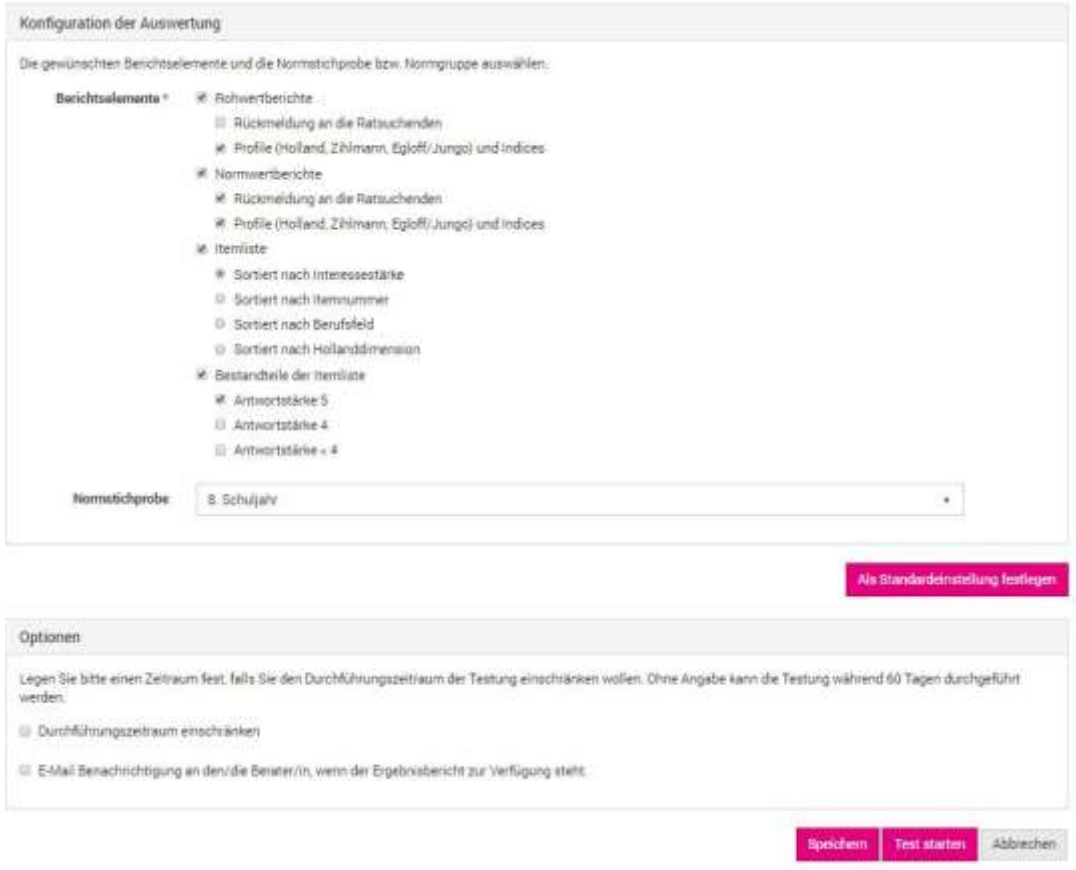

#### <span id="page-9-0"></span>*Abbildung 8 - Berichtskonfiguration und Optionen der Testung*

Die gewählte Konfiguration kann man als Standard festlegen, das bedeutet, dass bei künftigen Aufrufen dieses Tests immer diese Einstellungen erscheinen.

Mindestens ein Element muss für die Konfiguration der Auswertung (z.B. Normgruppe) gewählt werden und danach Speichern.

Optional kann der Durchführungszeitraum gewählt werden. Den Beratern steht die Möglichkeit zur Verfügung die Testdurchführung zeitlich auf ein Intervall einzuschränken und dem Klienten eine Erinnerung zu senden (dazu muss zwingend die E-Mail-Adresse des Klienten erfasst sein).

Weiter kann sich der Berater bei Abschluss der Testung entscheiden, ob er sich in diesem Fall automatisch benachrichtigen lassen oder auch nicht. Die Einstellung kann ebenfalls als standardisiert werden (siehe Seite [5](#page-4-0) [Kontoeinstellungen\)](#page-4-0).

#### <span id="page-10-0"></span>**2.6.2 Konfiguration der Testdurchführung**

Bei einigen Instrumenten kann nach der Wahl eines Testverfahrens (siehe Kapitel 6.3.1) die Testdurchführung konfiguriert werden. Mindestens ein Element muss für die Konfiguration der Testdurchführung (z.B. Berufstätige) gewählt werden. Bei Testverfahren ohne Möglichkeit zur Konfiguration der Testdurchführung wird der Bereich ausgeblendet.

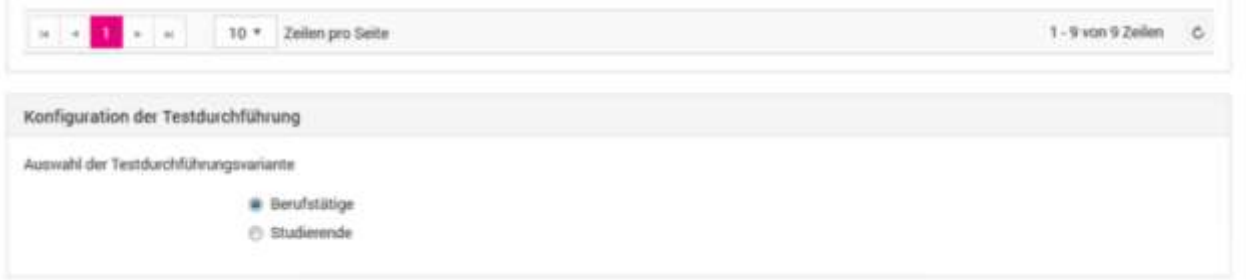

<span id="page-10-1"></span>*Abbildung 9 – Konfiguration der Testdurchführung*

Nach dem Speichern kommt man zur Übersicht der Tests innerhalb des «Klienten».

|  |    | estvertahren<br>1992년 2006년 10월 20일 (20일 20일) | <b>Status</b> | Erstellungsdatum    | Bearbeitungsfrist | chlussdatum |    |
|--|----|-----------------------------------------------|---------------|---------------------|-------------------|-------------|----|
|  | ×) | CRO <b>C</b>                                  | Bereit        | 06.08.2019 16:17:53 |                   |             | 25 |

<span id="page-10-2"></span>*Abbildung 10 - Konfiguration der Testdurchführung - Anzeige und Anpassung*

Über das Stift-Symbol kann bei vorbereiteter aber nicht begonnener Testung die verwendete Testkonfiguration angezeigt und verändert werden.

Alternativ kann die verwendete Konfiguration der Testdurchführung anzeigt werden, indem mit der Maus über die Uhr rechts neben dem Testverfahren gestrichen wird.

### <span id="page-11-0"></span>**2.7 Klient/in einladen**

Der Berater kann anschliessend die Einladung erstellen.

Es gibt dazu drei Möglichkeiten:

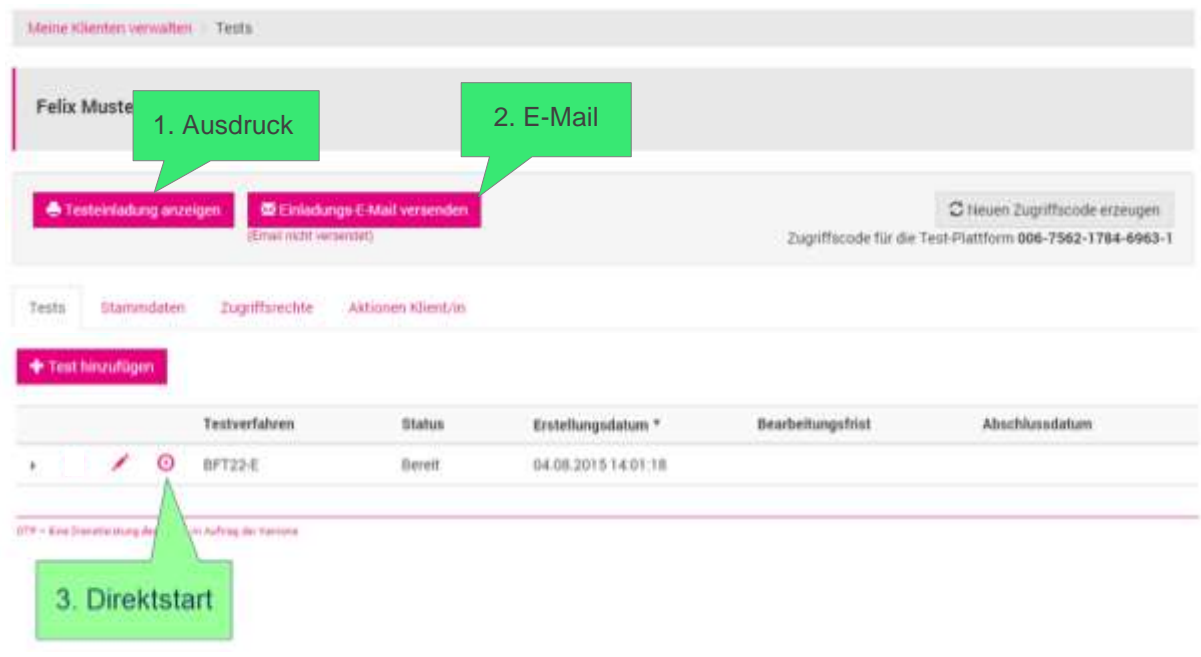

<span id="page-11-1"></span>*Abbildung 11 - Klient mit erstellter Testung*

Die drei Möglichkeiten werden nun erläutert:

1. **Ausdruck**

Die "Einladung" kann als pdf generiert, gedruckt und abgegeben werden.

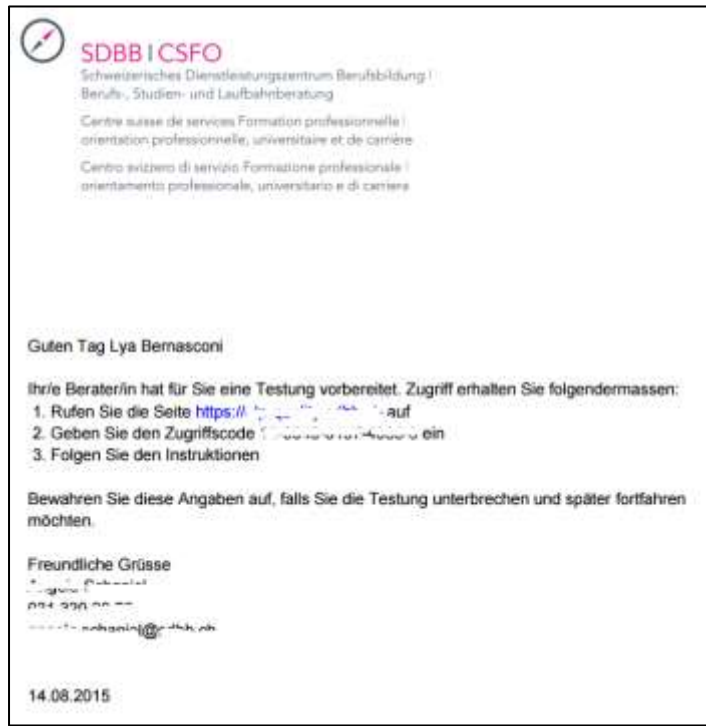

<span id="page-11-2"></span>*Abbildung 12 - Einladung für Klienten - Ausdruck*

#### **2. E-Mail**

Mit einem Klick auf die Schaltfläche wird eine E-Mail versandt (Schaltfläche erscheint nur, wenn in den Stammdaten des Klienten eine E-Mail-Adresse erfasst ist). Unterhalb der Schaltfläche ist ersichtlich, ob bereits eine E-Mail versandt wurde oder nicht und wenn ja an welchem Datum und zu welcher Zeit der Versand erfolgt ist.

Wir haben für Sie eine Testung auf der Online-Test-Plattform (OTP) eingerichtet. Zugang zur Testung erhalten Sie folgendermassen:

1. Rufen Sie die Seite [https://...sdbb.ch](https://...sdbb.ch/) auf

- 2. Geben Sie den Zugriffscode NN-NNNN-NNNN-NNNN-N ein
- 3. Folgen Sie den Instruktionen

Guten Tag Lya Bernasconi

Bewahren Sie diese Angaben auf, falls Sie die Testung unterbrechen und später fortfahren möchten. Wenn Sie Fragen haben oder Unterstützung benötigen, erreichen Sie uns, indem Sie auf diese E-Mail antworten oder die untenstehenden Kontaktdaten verwenden

Freundliche Grüsse *Vorname Name Beratungsperson* 011 111 11 11 (Telefonnummer aus Angaben zur Beratungsperson) [vorname.name@kanton.ch](mailto:vorname.name@kanton.ch) (E-Mail Beratungsperson)

*Abbildung 13 - Einladung für den Klienten – E-Mail*

#### **3. Direktstart**

⊛

Dadurch wird der Test direkt am Gerät des Beraters gestartet.

Bedingung: Diese Funktion ist nur möglich, wenn alle zwingenden Angaben zum Klienten ausgefüllt sind. Aus Datenschutzgründen muss in diesem Fall eine Aufsichtsperson sicherstellen, dass der Klient Zugriff auf das OTP Konto des Beraters hat.

Anwendung: F-I-T, der durch den Berater ausgefüllt wird ODER falls die Beratungsperson den Klienten beobachten möchte. Einige Tests lassen sich nur direkt vom Berater starten (F-I-T).

Jeder Klient benötigt einen Zugriffscode um sich auf der Plattform anzumelden. Mit der Funktion "Neuen Zugriffscode erzeugen" wird für den Klienten ein neuer Code generiert und der alte gesperrt.

Die Beantwortung kann an jedem Gerät mit Internetzugang durchgeführt werden. Nicht geeignet ist die Anwendung von Smart Phones, weil die Verfahren nicht für Einzel-Item Abfragen entwickelt wurden. Weitere Erläuterungen zum Erleben des Klienten in Kap. [3.](#page-20-0)

## <span id="page-13-0"></span>**2.8 Spezialfall Test mit nur Auswertung**

**F-I-T** erscheint auf dem Testplatz des Klienten nicht – Start aus dem Menü «Meine Klienten verwalten»

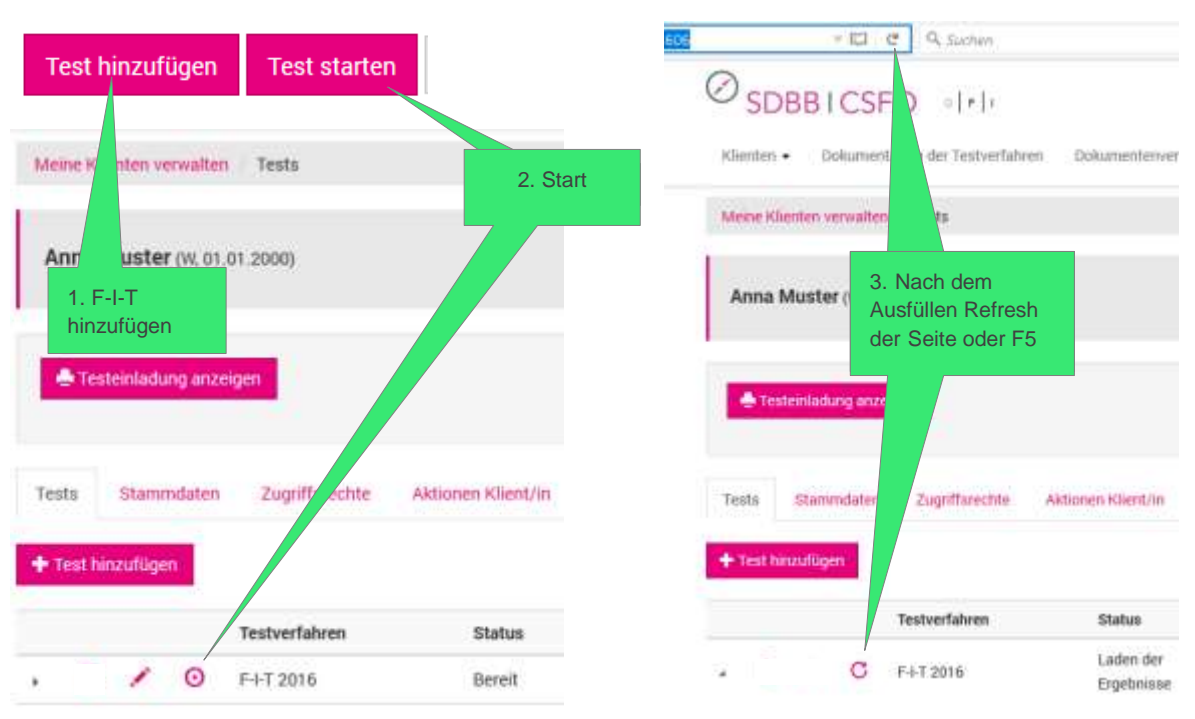

*Abbildung 14 - Vorgehen bei Tests mit nur Auswertung (F-I-T)*

### <span id="page-13-1"></span>**2.9 Klienten verwalten – verändern, bearbeiten, löschen**

Im Menu Meine Klienten verwalten findet sich die Übersicht über die Klienten.

#### <span id="page-13-2"></span>**Klientenübersicht – Listen, Stati**

Zum Auffinden spezifischer Klienten können Berater die Freitextsuche verwenden oder den Zeitraum der letzten Aktivität einschränken. Standardmässig werden die Klienten nach letzter Aktivität geordnet. Es besteht auch die Möglichkeit die Sortierung nach einem anderen Attribut (z.B. Name) vorzunehmen.

Mit der Exportfunktionalität Liste in Excel öffnen besteht die Möglichkeit die Liste der Klienten nach Excel zu exportieren, wobei die aktivierten Suchparameter berücksichtigt werden.

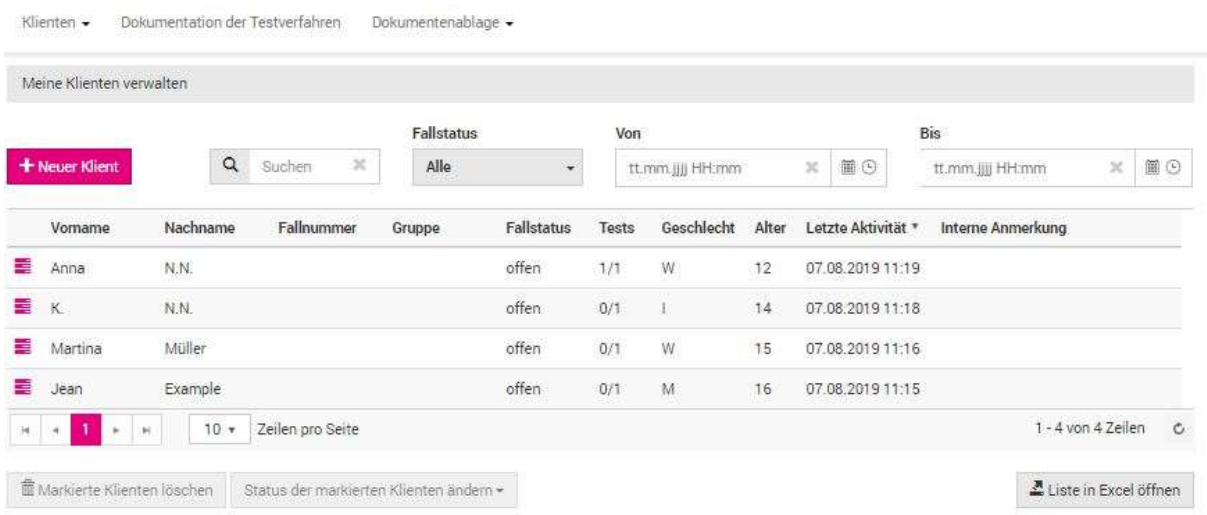

#### <span id="page-14-1"></span>*Abbildung 15 - Übersicht der Klienten*

Der Fallstatus eines Klienten kann die Werte offen, sistiert und geschlossen annehmen. Zu Beginn ist der Status auf offen. **Mit dem Schliessen eines Klienten wird der Rohdatenexport zur Datensammlung ausgelöst. Diese Aktion ist sehr erwünscht.** Nach 3 Monaten Inaktivität wird jeder Klient automatisch geschlossen. Geschlossene Klientenakten werden nach 3 Monaten gelöscht.

Klienten können über eine Mehrfachauswahl selektiert werden (anklicken mehrerer Klienten) und anschliessend kann der Status der Klienten geändert werden. Zusätzlich können die Klienten gelöscht werden. Bei Löschung findet KEIN Rohdatenexport statt.

Zum einzelnen Klienten gelangt man:

direkt zur Ansicht der Tests

Aus beiden Ansichten kann auf die Reiter Stammdaten, Zugriffsrechte und Aktionen Klient/in gewechselt werden.

#### <span id="page-14-0"></span>**2.9.2 Tests**

Berater können einem Klienten neue Tests zufügen, wegnehmen, die Auswertung abholen oder neu auswerten und sich informieren über den Stand der Bearbeitung.

In der Klientenübersicht Menu Klienten verwalten erscheint nach Klick auf das das Stapel-Symbol  $\equiv$  Tests.

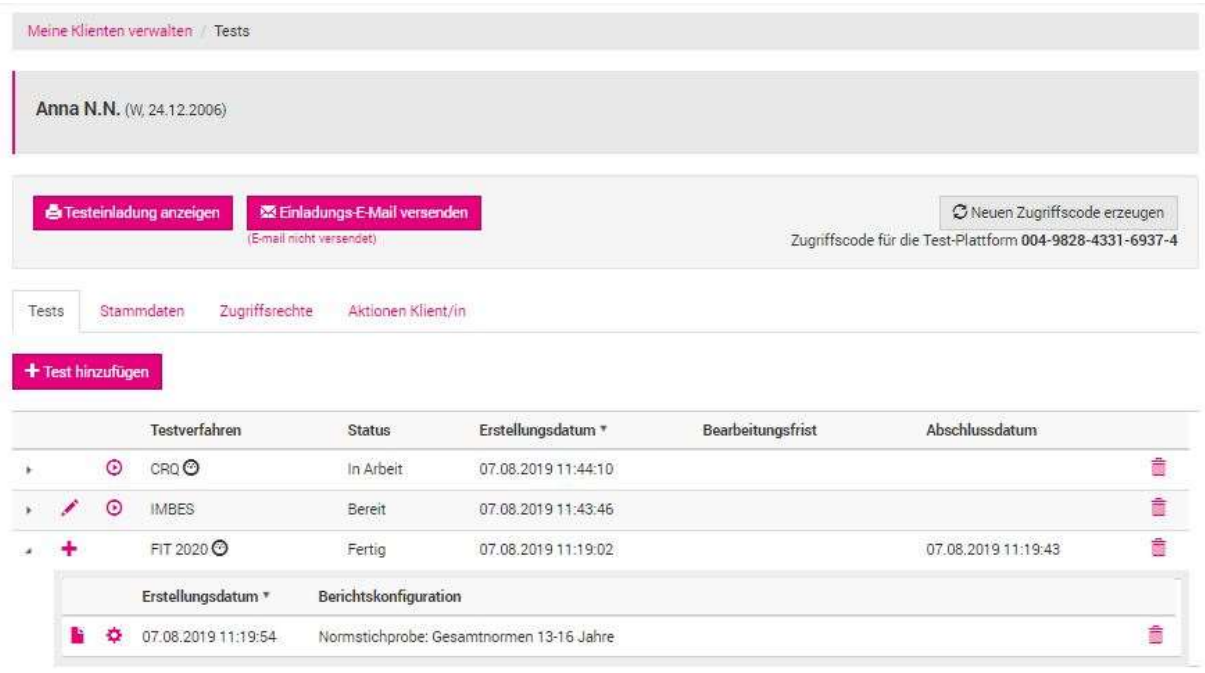

#### <span id="page-15-0"></span>*Abbildung 16 - Testeinladung und Testauswertung von Klienten*

Unter dem Reiter Tests wird die Übersicht der bestehenden Testungen und Auswertungen angezeigt und neue Einladungen können vorgenommen werden.

Nach dem Ausfüllen des Tests erscheint der Bericht in der Übersicht des Klienten. Einer Testung können mehrere Berichte angehängt sein mit unterschiedlicher Berichtskonfiguration (Normwerte).

Direktstart des Tests ⋒

Editiersymbol zum Ändern der Konfiguration der Auswertung

Über das Plus-Symbol kann eine Testung erneut mit anderer Konfiguration ausgewertet werden.

Die Berichte können mit Click auf das Dokumenten-Symbol als PDF angesehen und lokal gespeichert werden.

Über das Zahnrad-Symbol kann die Berichtskonfiguration eingesehen werden.

Ø zeigt die Durchführungsart an

Löscht die Durchführung oder den Bericht je nach Zeile auf welcher das Symbol ist 而

OTP ist kein Archivierungssystem, das findet ausserhalb der OTP statt in den Gefässen der Beratungsstellen.

#### <span id="page-16-0"></span>**Stammdaten der Klienten bearbeiten**

Von der Klientenübersicht Menu Klienten verwalten gelangt man mit **direkt zur Ansicht der** Tests und von dort auf den Reiter Stammdaten des Klienten [\(Abbildung 17\)](#page-16-1).

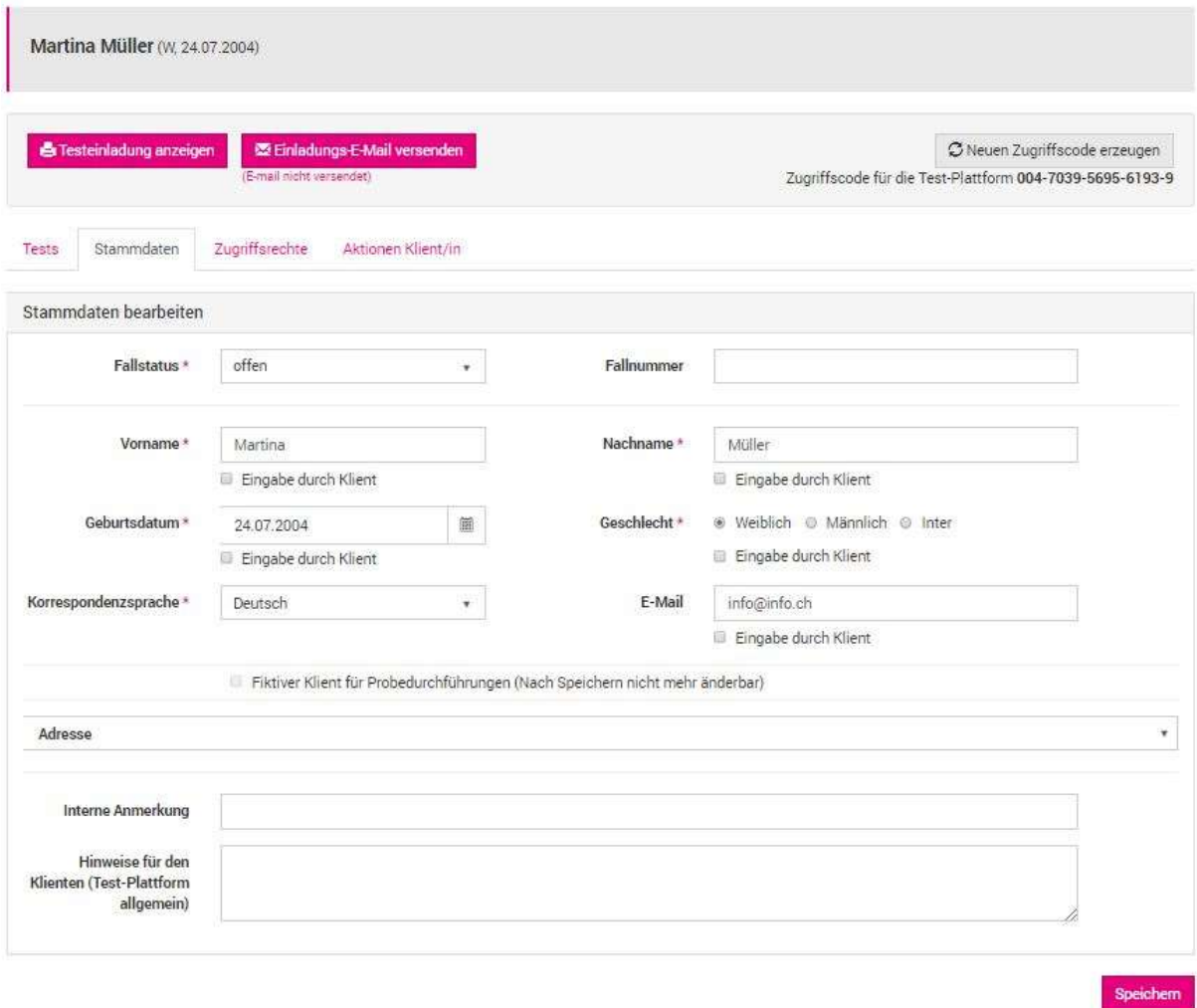

#### <span id="page-16-1"></span>*Abbildung 17 - Stammdaten von Klienten*

Die Änderungen sind wirksam, wenn sie mit Speichern bestätigt wurden.

Stehen schon Berichte zur Verfügung, müssen die nach den Anpassungen in den Stammdaten nochmals erstellt werden, damit diese im Bericht erscheinen.

#### <span id="page-17-0"></span>2.9.4 Zugriffsrechte

Berater haben die Möglichkeit anderen Beratern ebenfalls Zugriff auf ihre Klienten zu geben. Dies im Fall von Abwesenheit oder in Folge von internen Zuständigkeiten und Abläufen.

In der Klientenübersicht Menu Klienten verwalten kann eines der Symbole neben dem Klienten angeklickt und dann in der folgenden Maske der dritte Reiter Zugriffsrechte gewählt werden. Im Reiter Zugriffsrechte können weitere Berater aus der Organisation einem Klienten zugeordnet werden. Weiter kann die zu belastende Rechnungsstelle ausgewählt werden (falls diese unterschiedlich sind).

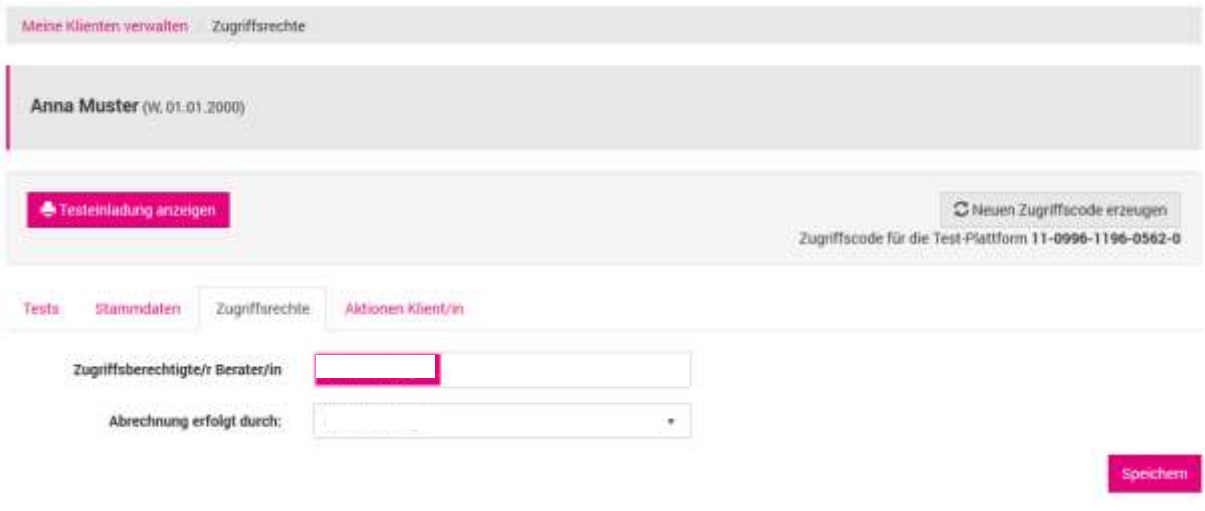

<span id="page-17-2"></span>*Abbildung 18 - Zugriffsrechte erteilen*

#### <span id="page-17-1"></span>**2.9.5 Aktionen Klient/in**

Unter diesem Register besteht ein Log aller Aktionen, die den ausgewählten Klienten betreffen.

| Testa<br>Stammdater» | SIEN NAME OOK<br>Zugriffsrechte<br>Aktionen Klientrin.<br>Caldier in Strippe and and Min |                               |
|----------------------|------------------------------------------------------------------------------------------|-------------------------------|
| Zeitpunkt *          | DE: Operation                                                                            |                               |
|                      | 18:06:2015 13:47:55 Zugriffscode per E-Mail versandt                                     |                               |
|                      | 18.06.2015 12:34:43 Zugriffscode per E-Mail versandt                                     |                               |
| 18.06.2015 12:34:41  | admin.otp@sdbb.ch ändert Klientendaten                                                   |                               |
| 18.06.2015 10:31:30  | Zugriffscode per E-Mail versandt                                                         |                               |
| 16.06.2015 10:31:27  | admin.otp@sdbb.ch erstellt JP-Test (57975)                                               |                               |
| 18.06.2015 10:31:18  | admin.otp@sdbb.ch erstellt Klient mit Zugriffcode 26-4351-5842-0041-2.                   |                               |
| $ q  =  q $<br>×.    | Zeilen pro Seite<br>10 =<br>$^{+}$                                                       | 1 - 6 von 6 Zeilen<br>$\circ$ |

<span id="page-17-3"></span>*Abbildung 19 - Log der Klientenaktionen*

#### <span id="page-18-0"></span>**2.10 Gruppentestungen**

Berater haben die Möglichkeit über Gruppeneinladungen mehrere Testungen vorzubereiten, z.B. für Schulklassen. Menu Klienten / Neue Gruppeneinladung

Zwingend müssen dabei die Anzahl der Einladungen und eine Bezeichnung für die Befragung angegeben werden. Anschliessend können mehrere Testverfahren und die Konfigurationen erfasst werden. Nach Abschluss der Konfiguration wird einmalig (!) ein PDF mit den Einladungen erzeugt. Dieses muss lokal abgespeichert oder direkt ausgedruckt werden, da es nicht ein zweites Mal für dieselbe Gruppe generiert werden kann. Allerdings kann die Bezeichnung der Befragung als Suchparameter in der Klientenübersicht verwendet und die Gruppe als Excel exportiert werden. In der Excel Datei befinden sich unter anderem auch die erzeugten Zugangscodes.

Da die Klienten im Falle der Gruppeneinladung anonym sind, kann das PDF nur für einzelne und per E-Mail versendet werden.

Ohne Aktivität sind die Einladungen während 3 Monaten zu verwenden. Nach dieser Frist wird die Klientenakte wegen Inaktivität geschlossen.

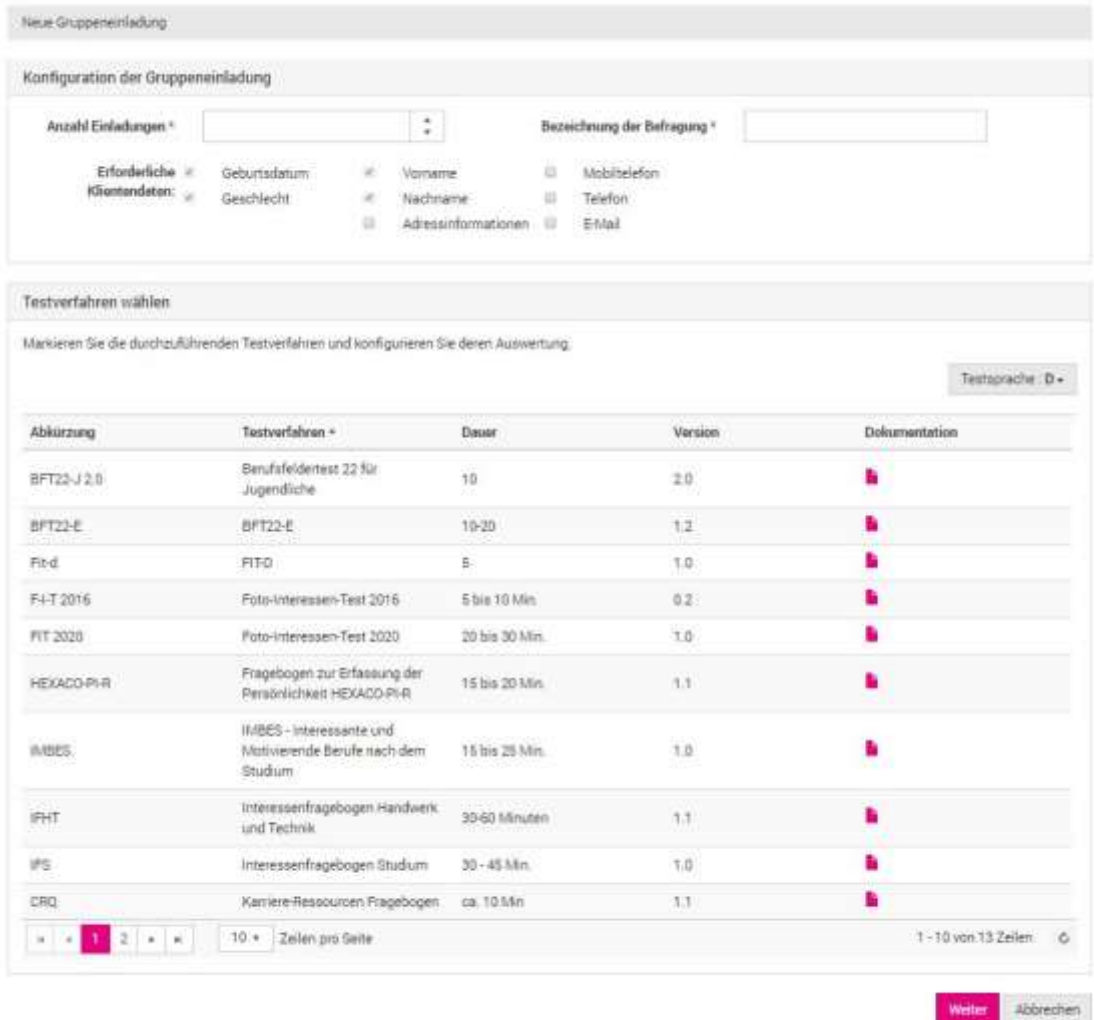

#### <span id="page-18-1"></span>*Abbildung 20 - Maske zur Erstellung einer Gruppeneinladung*

Nach Erstellen erscheinen die Klienten, als wären sie einzeln erstellt worden.

## <span id="page-19-0"></span>**2.11 Dokumente Testverfahren**

Zu den jeweiligen Testverfahren werden durch den OTP Administrator Dokumente hinterlegt, die Berater aufrufen können. Im Menu Dokumentation der Testverfahren finden sich die verfügbaren Dokumente. Der Sprachfilter ermöglicht die Filterung der Tests nach Sprache.

| Dokumentation der Testverfahren-<br>* natrauly             | Dokumentenablage = |                                  |  |                    |          |                                                |                                                                            |   |  |
|------------------------------------------------------------|--------------------|----------------------------------|--|--------------------|----------|------------------------------------------------|----------------------------------------------------------------------------|---|--|
| Dokumentation der Testverfahren.                           |                    |                                  |  |                    |          |                                                |                                                                            |   |  |
|                                                            |                    |                                  |  |                    |          |                                                | Sprache                                                                    |   |  |
|                                                            |                    |                                  |  |                    |          |                                                | Deutsch                                                                    | ٠ |  |
| Testverfahren *                                            | Abkürzung          | Version                          |  | Name des Dokuments | Dateityp | Dateibeschreibung                              |                                                                            |   |  |
| Berufsfeldertest 22 eusy                                   | BFT22-eaty         | 1.0<br>Mattual BFT22-easy<br>pdf |  |                    |          |                                                | Manual zum Berufsfeldertest 22 easy<br>von D. Jungo und R. Zihlmann (2019) |   |  |
| Berufsfeldertest 22 für Erwachsene                         | BFT22-E            | 12.                              |  |                    |          |                                                |                                                                            |   |  |
| Berufsfeldertest 22 für Jugendliche 2.0                    | BFT22-J 2.0        | $2.0^{\circ}$                    |  | Beispielbericht    | pdf      | Fildive Klientin zur Ansicht der<br>Auswertung |                                                                            |   |  |
| Foto-Interessen-Test 2016                                  | F-1-T 2016         | 1.1                              |  | Kurzbeschreibung   | pdf.     |                                                | Dan Wichtigste in aller Kürze                                              |   |  |
| Foto-Interesser-Test 2020                                  | FIT 2020           | 1.0                              |  |                    |          |                                                |                                                                            |   |  |
| Foto-Interessers-Test-d                                    | FIT-d              | $\overline{x},\overline{0}$      |  |                    |          |                                                |                                                                            |   |  |
| HEXACO-PI-R Fragebogen zur Erfassung der<br>Persönlichkeit | HEXACO-PI-R.D.     | 1.1                              |  |                    |          |                                                |                                                                            |   |  |

<span id="page-19-2"></span>*Abbildung 21 - Auswahl des Testverfahrens und Anzeige der Dokumente*

Bei der Wahl eines Testverfahrens im Menu + Test hinzufügen kann ausserdem durch einen Klick auf das Symbol **direkt auf die Dokumentationen zugegriffen werden [\(Abbildung 7\)](#page-8-2).** 

## <span id="page-19-1"></span>**2.12 Beratungstools**

Beratern werden im Menu Dokumentenablage nützliche Instrumente für die Beratung zur Verfügung gestellt. Zum jetzigen Zeitpunkt sind die Beratungs-Tools ausschliesslich auf Französisch erhältlich und auch nur für französischsprachige Kantone zugänglich.

| Dokumentation der Testverfahren<br>IClenten · |   |                                                                                                    | Dokumentenablage -     |                                             |  |                                                                                                    |           |                  |     |  |
|-----------------------------------------------|---|----------------------------------------------------------------------------------------------------|------------------------|---------------------------------------------|--|----------------------------------------------------------------------------------------------------|-----------|------------------|-----|--|
| Dokumentenablage                              |   |                                                                                                    | Outils de consultation |                                             |  |                                                                                                    |           |                  |     |  |
|                                               |   | Outils de support à la consultation d'orientation<br>permettant d'enrichir la consultation d'orientation scolaire et professionnelle. |                        |                                             |  | Le groupe CLOR + Evaluation & conseil +, composé de conseilleres et conseillers en orientation de tous les cantons romands, a sélectionné une série d'outils non-standardisés |           |                  |     |  |
| Sprache                                       |   | Beratungsthemen                                                                                                    |                        | Phasen der Beratung                         |  |                                                                                                    |           |                  |     |  |
| Alle                                          | ÷ | Alle                                                                                                    |                        | Alle                                        |  |                                                                                                    |           |                  |     |  |
| Name Beratungs-Tool +                         |   | Sprache                                                                                                    |                        | Beratungsthemen.                            |  | Phasen der Beratung                                                                                                    | Dokumente |                  |     |  |
| testtool                                      |   | Deutsch                                                                                                    |                        | Allianz, Kompetenzen.<br>Abhängigkeit/Sucht |  | Anamnese, Synthese                                                                                                    | fiche     |                  |     |  |
|                                               |   |                                                                                                    |                        |                                             |  |                                                                                                    | carte.    |                  |     |  |
|                                               |   | Zeilen pro Seite<br>10.7                                                                                                    |                        |                                             |  |                                                                                                    |           | 1-1 von 1 Zeilen | ïö. |  |

<span id="page-19-3"></span>*Abbildung 22 - Auswahl des Testverfahrens und Anzeige der zur Verfügung stehenden Dokumente*

## <span id="page-20-0"></span>**3 Klientensicht – der Testplatz**

Die Klienten melden sich mittels ihrem zugestellten Zugangscode am virtuellen Testplatz an, um Testungen durchzuführen. Dies kann von jedem Gerät mit Internetzugang ohne lokale Installation stattfinden.

Die Klienten melden sich gemäss der Instruktion auf dem Testplatz an. Dazu müssen sie den Nutzungsbedingungen zustimmen. Die Sprache wird automatisch gemäss der erfassten Korrespondenzsprache des Klienten gesetzt, kann aber durch den Klienten übersteuert werden.

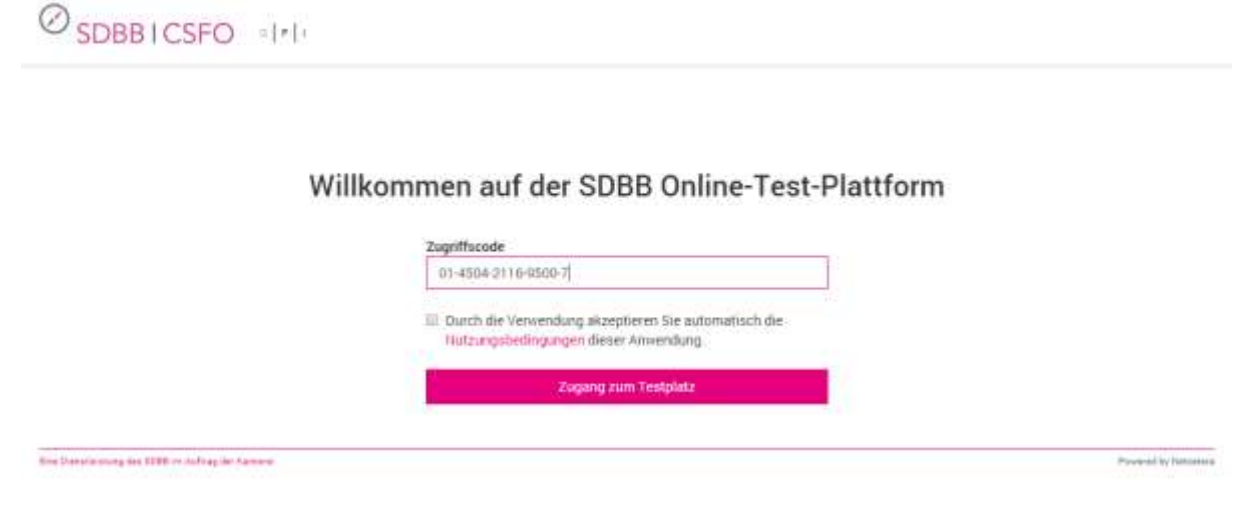

*Abbildung 23 - Login Maske zum Testplatz*

<span id="page-20-1"></span>Die Klienten werden über einen geregelten Ablauf geführt.

Im ersten Schritt zeigen sich die erfassten individuellen Instruktionen, falls solche durch den Berater als "Hinweise für den Klienten (OTP allgemein)" erfasst worden sind.

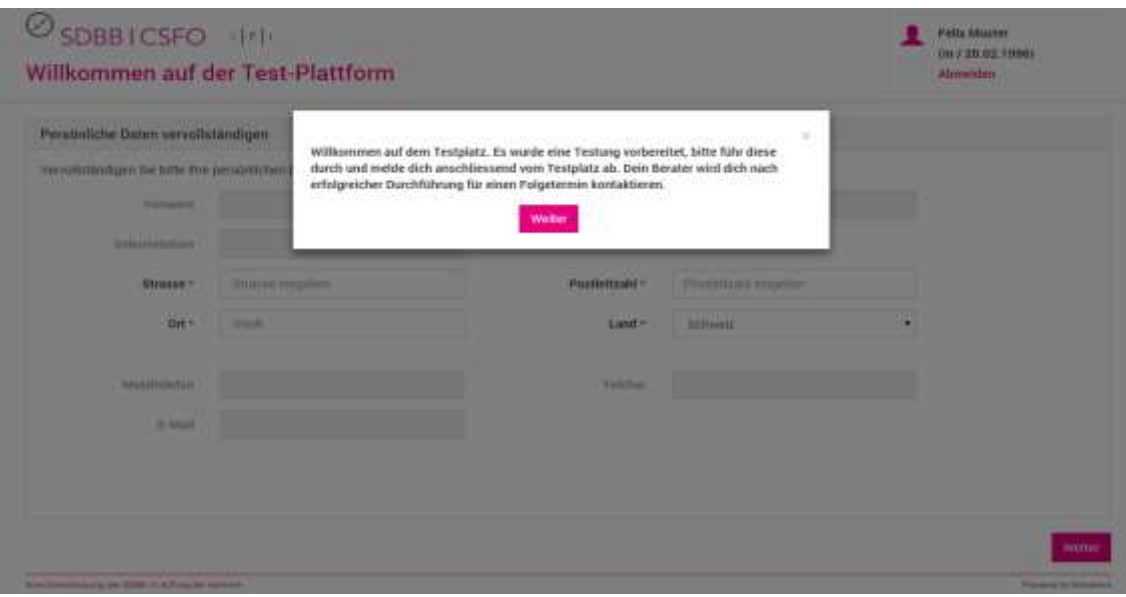

<span id="page-20-2"></span>*Abbildung 24 - Anzeige der Instruktion des Beraters*

Dann werden die Klienten aufgefordert ihre Daten zu vervollständigen, falls der Berater beim Erstellen des Klienten die Option "Durch Klienten ausfüllen" gewählt hat.

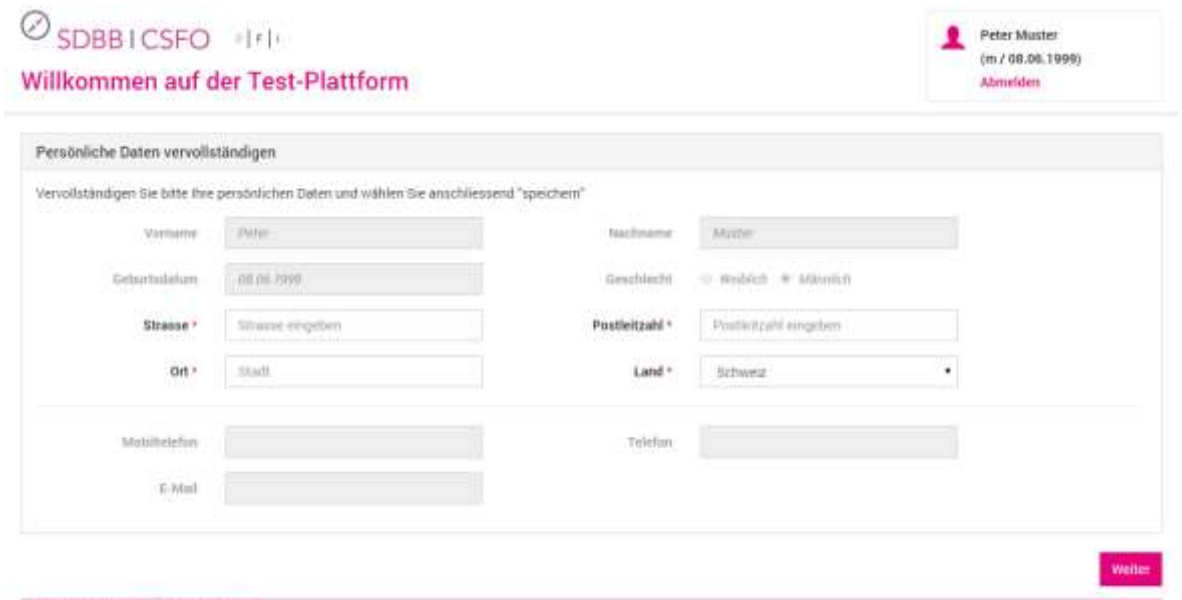

Che Darettestang des 1000 in Achug der Kentone

<span id="page-21-0"></span>*Abbildung 25 - Vervollständigung der persönlichen Daten*

Wenn die Option für die Vervollständigung der Daten aktiviert wurde, wird der Klient im nächsten Schritt zur Erfassung der benötigten Informationen aufgefordert. Ohne optionale Ergänzungen durch den Berater erscheint direkt der Standardtext mit den Tests und diese können per Klick starten.

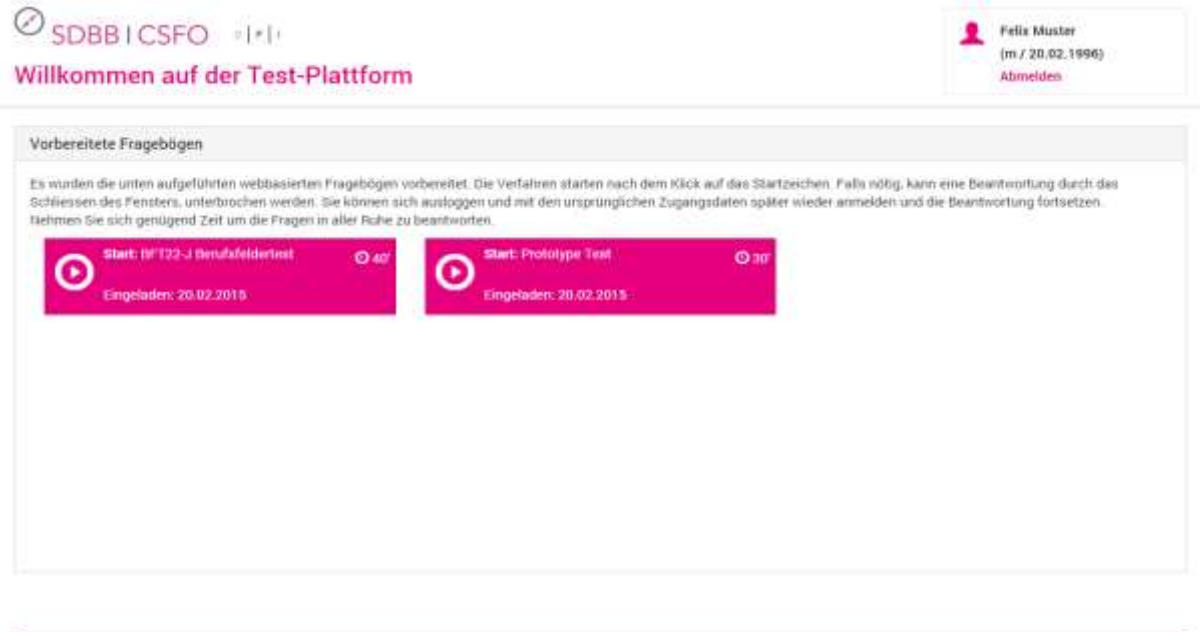

Executivistics for 1000 in writing de turning

<span id="page-21-1"></span>*Abbildung 26 - Darstellung der vorbereiteten Testungen des Klienten*

Als nächstes sieht der Klient seine vorbereiteten Testungen. Mittels Klick werden sie gestartet. Nach Abschluss der Testung wird der Klient auf diese Maske zurückgeführt, wo allfällige weitere Testungen durchgeführt werden können oder sich der Klient ausloggen kann.

Preside Sylvanores

Nach Abschluss einer Testung kehren die Klienten auf den Testplatz zurück, können weitere Testungen durchführen oder sich ausloggen. Testungen können unterbrochen und zu einem späteren Zeitpunkt wiederaufgenommen werden. Der Zwischenstand wird gespeichert.

<span id="page-22-0"></span>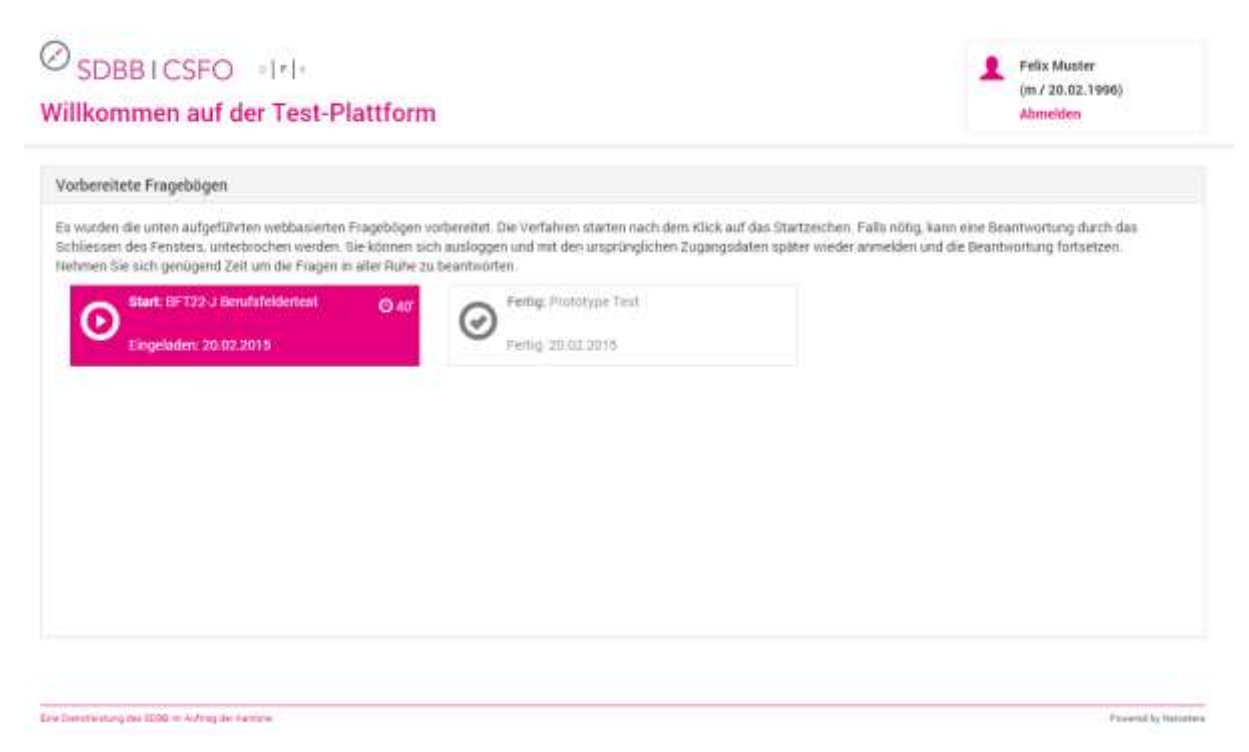

*Abbildung 27 - Virtueller Testplatz mit einer abgeschlossenen und offenen Testung*

## <span id="page-23-0"></span>**4 Informationssicherheit und Datenschutz (ISDS)**

## <span id="page-23-1"></span>**4.1 Definitionen**

Informationssicherheit

 $\rightarrow$  Schutz der Informationen im System

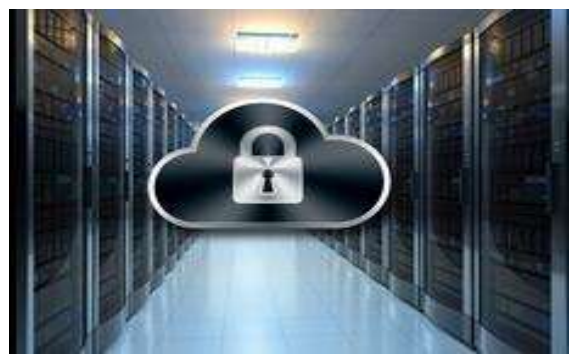

Sicherheit der Informationen im System, bei der Übermittlung und Datenbearbeitung gewährleisten: Vertraulichkeit, Verfügbarkeit und Integrität der Daten sicherstellen.

Ziele: Schutz der Informationen vor Gefahren/ Bedrohungen, Vermeidung von Schäden, Senken von Risiken.

Typische Massnahmen sind z.B. Verschlüsselung, Firewalls und Berechtigungskonzepte.

**Datenschutz** 

 $\rightarrow$  Schutz der persönlichen Daten (Personen)

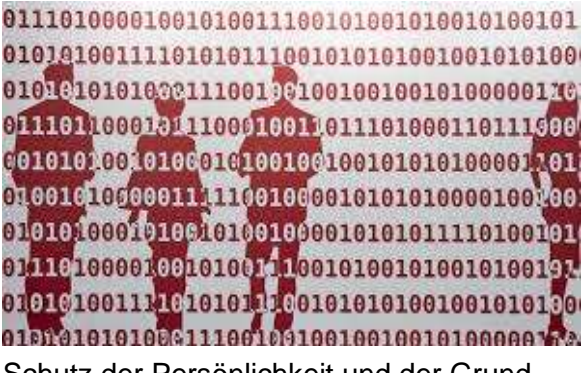

Schutz der Persönlichkeit und der Grundrechte von Personen, über die vom System Daten bearbeitet werden Privatsphäre sicherstellen.

Ziele: Schutz der Person vor missbräuchlicher Datenverarbeitung, Gewährleisten der informationellen Selbstbestimmung.

Typische Massnahmen sind z.B. Rollen einschränkend vergeben, Authentisierung der Nutzenden, Nutzungsvereinbarungen, Löschanträge ausführen…

## <span id="page-23-2"></span>**4.2 Erfüllung der Informationssicherheit**

Risikoanalyse und Sicherheitsmassnahmen werden nach anerkannten Standards in Zusammenarbeit mit Dritten erarbeitet und überprüft.

## <span id="page-23-3"></span>**4.3 Erfüllung des Datenschutzes**

### <span id="page-23-4"></span>**Technische Lösung**

Das Datenschutzrecht ist kantonal unterschiedlich geregelt. Die Basis für die Einhaltung des Datenschutzes ist grundsätzlich im Rollen- und im Löschkonzept berücksichtigt worden, kann aber nicht zentral verantwortet werden.

Um den Datenschutz zu vereinfachen, ist die Datenhaltung so organisiert, dass nur im Verwaltungsmodul im engeren Sinn "schützenswerte" Daten anfallen. Die Testverfahren erhalten keine persönlichen Daten der Klienten oder der anderen Nutzer der OTP.

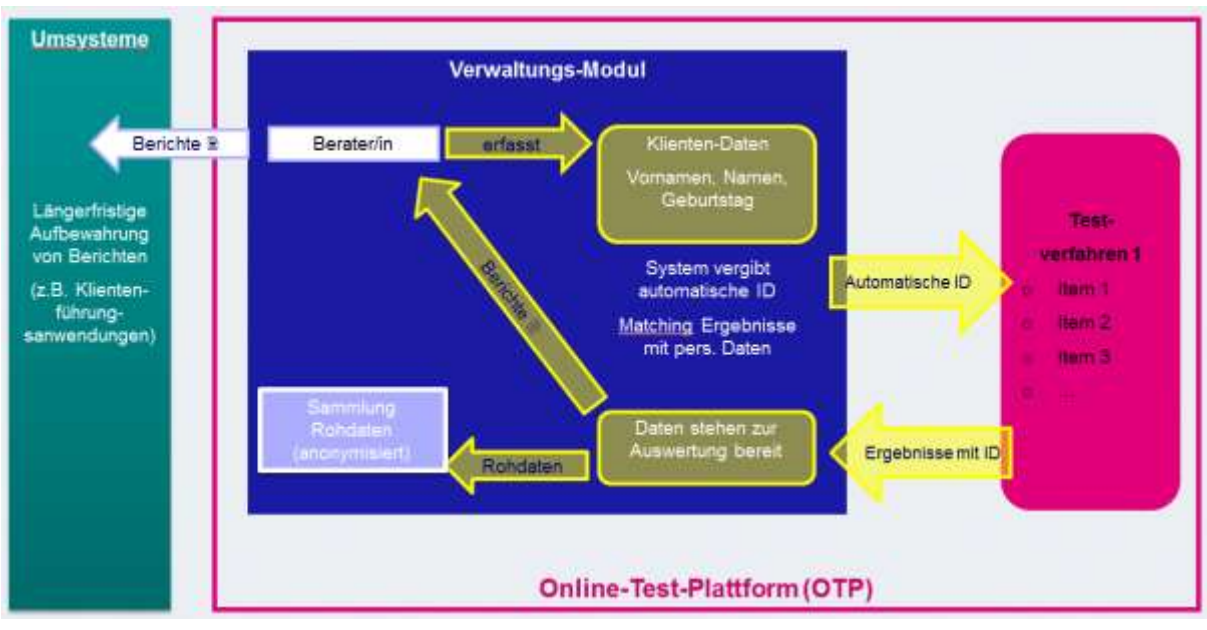

<span id="page-24-3"></span>*Abbildung 28 - Zurückhalten der schützenswerten Daten im Verwaltungsmodul*

Auf der OTP liegen die Daten nur so lange ein Klient aktiv ist. Wird ein Klientstatus auf "geschlossen" gesetzt und ändert der Berater an diesem Status nichts mehr, werden die personalisierten Daten nach 3 Monaten total aus dem System entfernt.

Auf Testungsergebnisse der Klienten hat nur der zuständige Berater Zugriff. Der Berater kann einen Klienten mit einem weiteren Berater teilen.

Der Berater kann einen Löschantrag eines Klienten ausführen.

OTP-Administratoren, Org-Administratoren und Testautoren haben zu keinem Zeitpunkt Zugriff auf Klientendaten oder personenbezogene Testungsergebnisse.

## <span id="page-24-0"></span>**Einverständniserklärung Klienten**

Klienten geben ihr Einverständnis zu Nutzung und Datenschutz (Einverständniserklärung Online-Test-Plattform Testteilnehmende), bevor sie mit der Testung beginnen.

## <span id="page-24-1"></span>**Datenschutzvereinbarung mit Organisationen**

Die organisatorischen Massnahmen müssen von den Organisationen selbst definiert und umgesetzt werden. Themenbereiche wie "Kenne deine Nutzer", "Umgang mit dem Ausdruck von Berichten" oder "Einschränkung von Zugriffsrechten auf schützenswerte Daten" müssen von den nutzenden Organisationen sicher gestellt werden. Die Verantwortung für Datenschutz und Archivierung wird den Organisationen mittels einer Vereinbarung überbunden.

## <span id="page-24-2"></span>**Wesentliche Restrisiken**

### **Informationssicherheits-Management beim SDBB**

Das SDBB verfügt über kein systematisches Informationssicherheits-Management, wie es für den Betrieb von Anwendungen mit besonders schützenswerten Personendaten angemessen wäre. Dies führt dazu, dass übergreifende Risiken z.B. bei der Berechtigungsverwaltung oder bezüglich durchgängiger vertraglicher Absicherungen projektbezogen nur schwer oder gar nicht behandelt werden können.

Das reale Risiko ist relativ gering, da das SDBB in den fraglichen Bereichen mit langjährigen Vertragspartnern zusammenarbeitet und ein angemessenes Risikobewusstsein besteht.

Zudem prüft das SDBB zurzeit die Einführung eines systematischen Informationssicherheitsmanagements.

#### **Schutz der Daten ausserhalb OTP**

Der Schutz von Informationen und persönlichen Daten endet an der Systemgrenze von OTP. Insbesondere bei persönlichen Testauswertungen bleibt ein Risiko, dass diese durch Beratende unsachgemäss abgelegt werden und dadurch die ISDS-Anforderungen nur ungenügend umgesetzt werden.

Da die Mitarbeitenden der Berufsberatungsstellen gewohnt sind, mit schützenswerten Personendaten professionell umzugehen und allfällige Lücken zudem nur in der betroffenen Organisationseinheit ausgenützt werden könnten, ist auch hier das reale Risiko relativ gering.

## <span id="page-25-0"></span>**4.4 Datenhaltung**

Bei der Entwicklung von OTP wurde viel Wert auf den Datenschutz gelegt. Die Sichtbarkeit und Haltung der Daten entspricht den Datenschutzrichtlinien des Kantons Berns.

#### <span id="page-25-1"></span>**Klienten**

Klientendaten sind besonders schützenswert und beinhalten die Daten zum Klienten, die Testungen und die Ergebnisse der Testungen. Die Klientendaten sehen nur die Berater die dem Klienten zugewiesen sind.

Ein Klient sieht immer nur seine eigenen Testungen. Er sieht keine Auswertungen, sondern nur welche Testungen für ihn bereitgestellt wurden und den Status der Testung.

#### <span id="page-25-2"></span>**4.4.2 Nutzer und Organisationen**

Nutzer können nur Ihre eigene Nutzer respektive Organisationseinheit und die darunterliegenden verwalten. Auch für die Berechnung von Statistiken kann ein Nutzer nur die Statistik von seiner Organisationseinheit oder darunter erstellen. Jedoch kann ein Berater einem anderen Berater in der ganzen Organisation auf einen Klienten Zugriff geben und ist nicht beschränkt auf seine Organisationseinheit oder darunterliegende.

#### <span id="page-25-3"></span>**Anonymisierte Rohdaten**

Ein Testautor kann auf alle Rohdaten zugreifen, d.h. über alle Organisationen hinweg. Ein Testautor kann keinem, einem oder mehreren Testverfahren zugeordnet sein und nur die Rohdaten exportieren für die Testverfahren, für die er explizit berechtigt wurde.

#### <span id="page-25-4"></span>**Übermittelte Daten an die Testverfahren**

An die Testverfahren werden keine personalisierten Daten übermittelt. Es werden lediglich das Alter und das Geschlecht des Klienten übergeben, damit die Auswertung mit der korrekten Norm erzeugt werden kann. Weiter werden alle Daten (Konfiguration für die Testung und die erhobenen Testdaten) nach Abschluss der Testung auf Seiten der Testverfahren gelöscht. Im letzten Schritt wird die anonymisierte Testauswertung an das Verwaltungsmodul geschickt und unter den Testungen des Klienten abgelegt.

## **5 Übersicht der Rechte und Rollen zu zugewiesenen Funktionalitäten**

<span id="page-26-0"></span>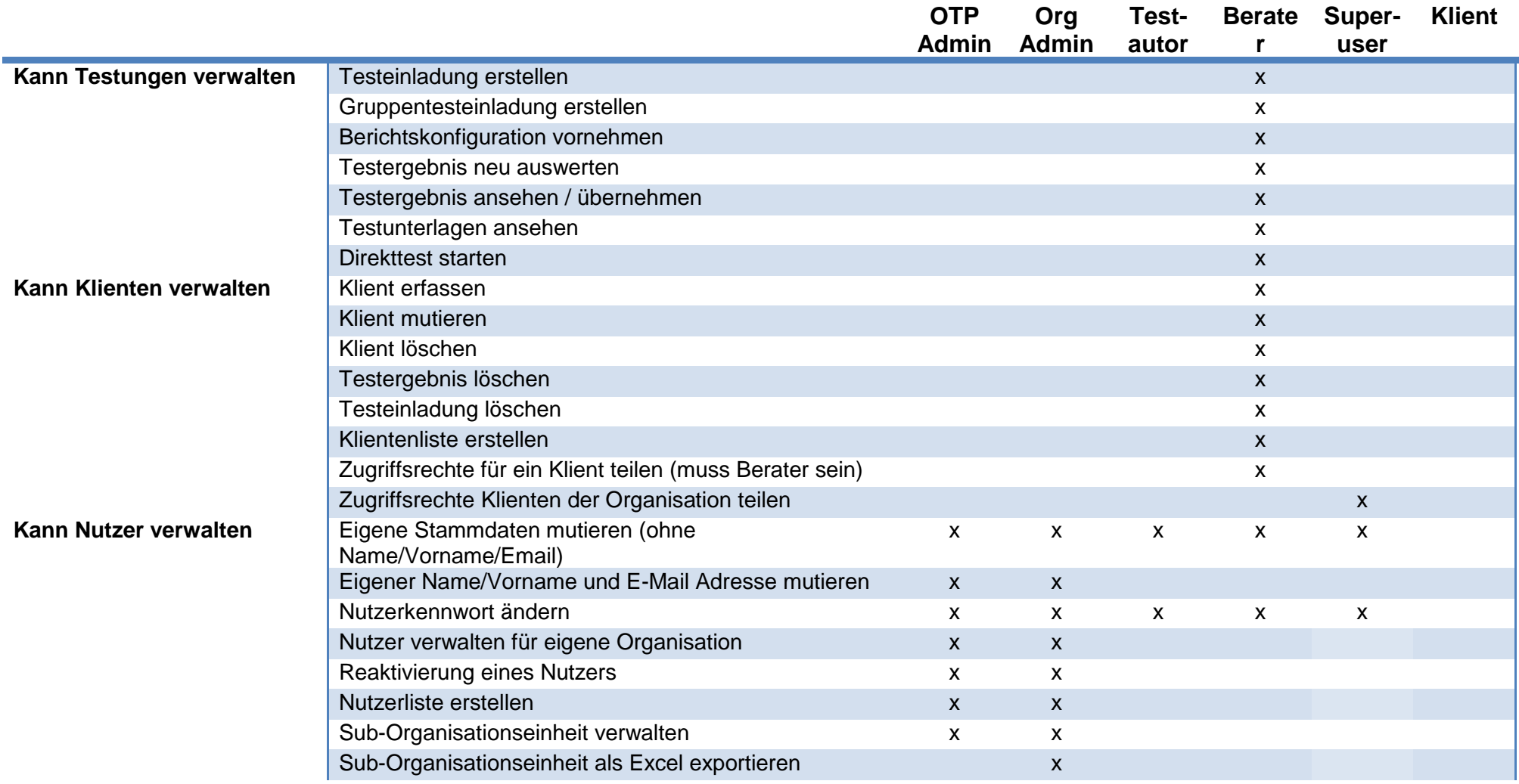

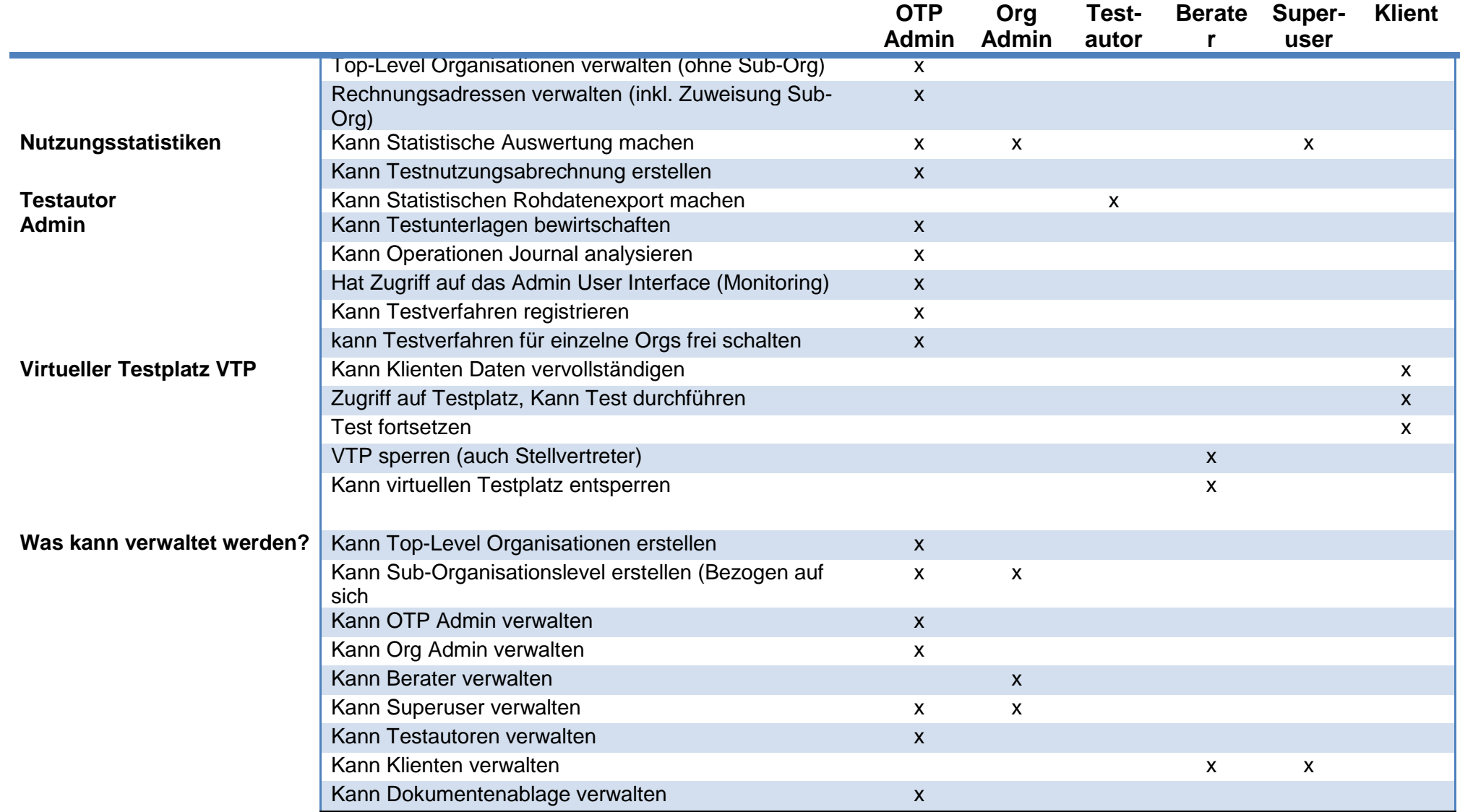

## **6 Automatisierte Aufgaben**

<span id="page-28-0"></span>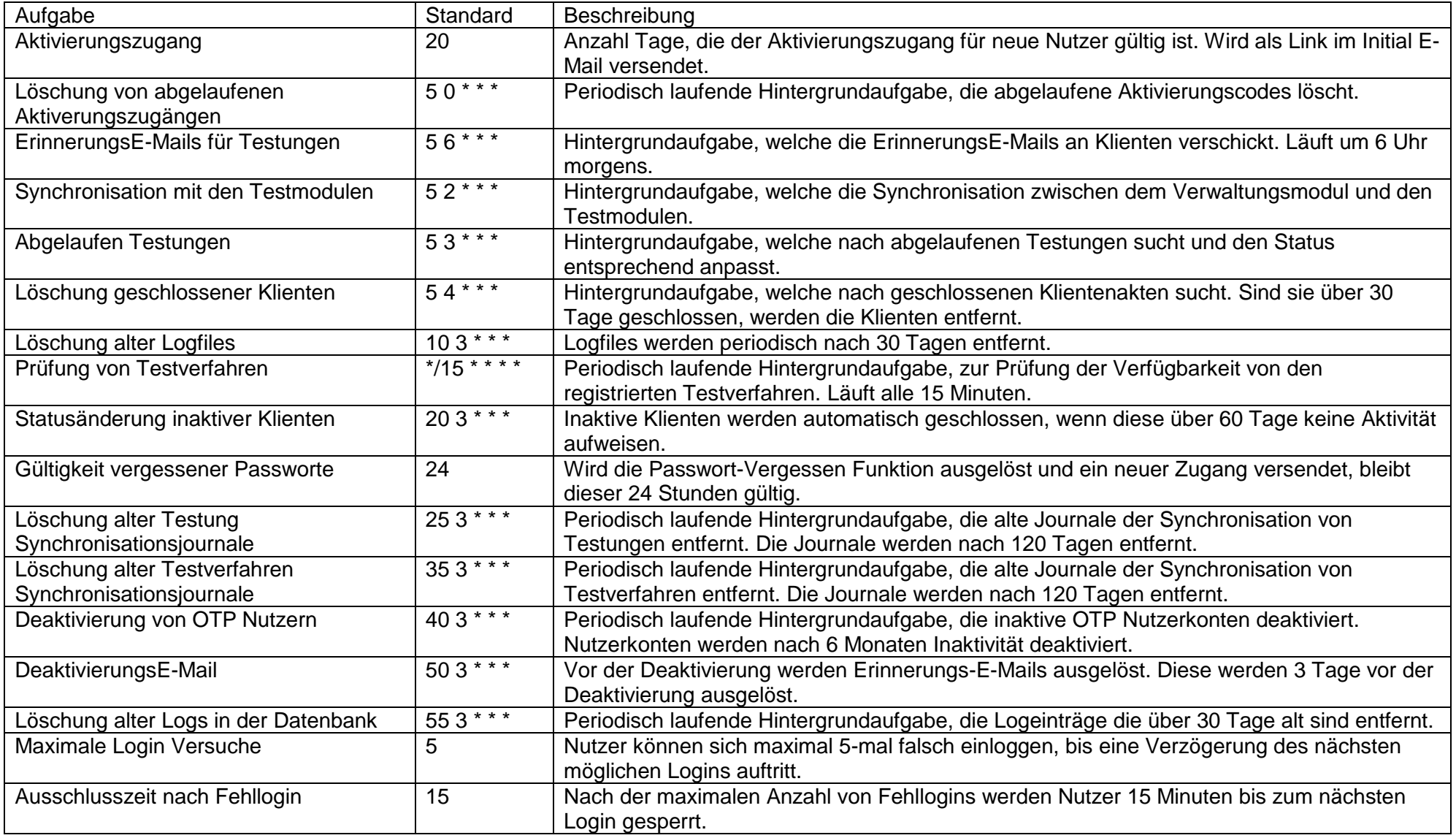